*ISOBUSi terminal*

## **CCI 1200**

## **Kasutusjuhend**

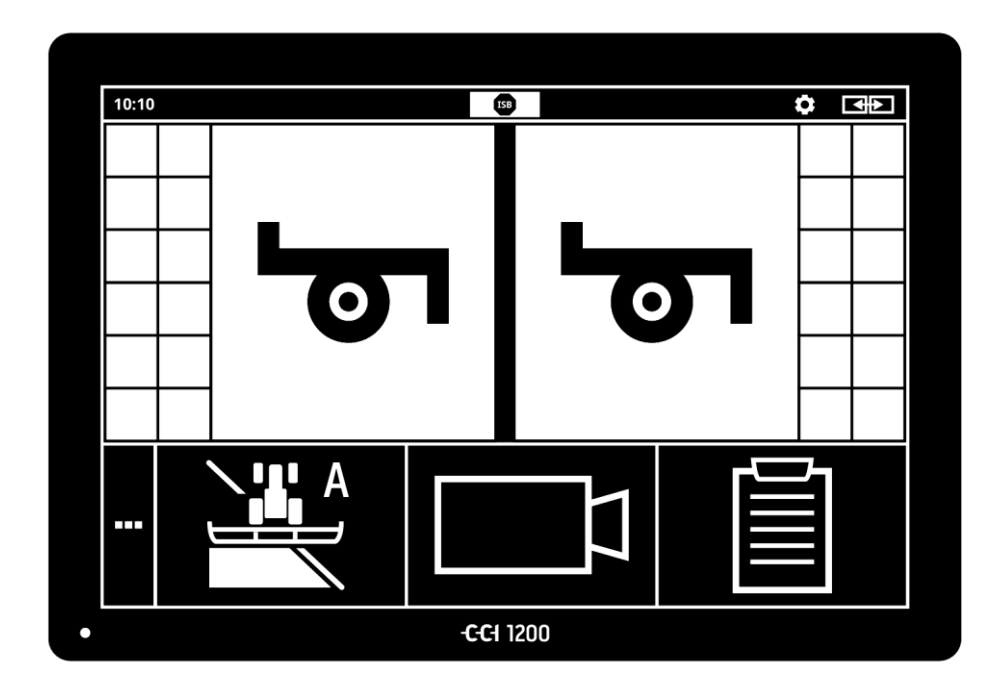

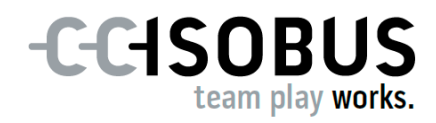

## **Sisukord**

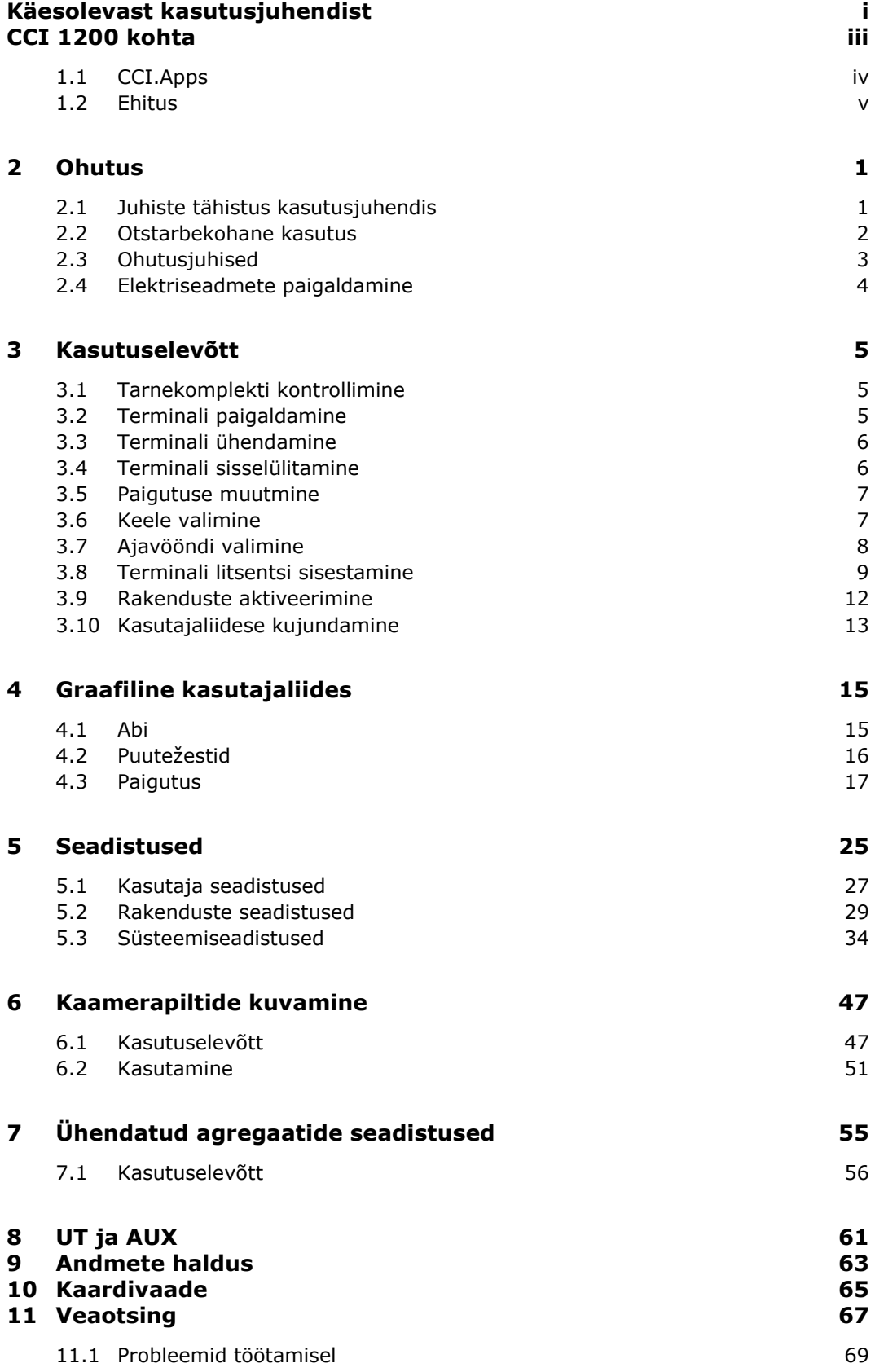

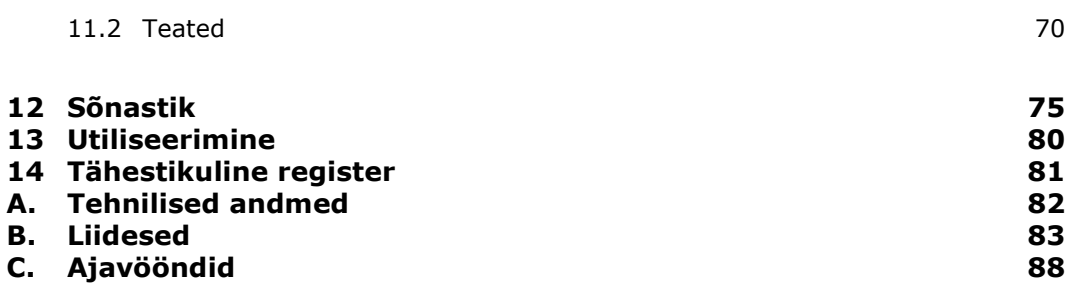

## <span id="page-4-0"></span>**Käesolevast kasutusjuhendist**

Kasutusjuhend on mõeldud isikutele, kelle ülesandeks on terminali kasutamine ja hooldus. See sisaldab terminali ohutuks käsitsemiseks vajaminevat teavet. **Sihtgrupp**

Kõik kasutusjuhendis esitatud andmed kehtivad seadme alljärgneva konfiguratsiooni kohta.

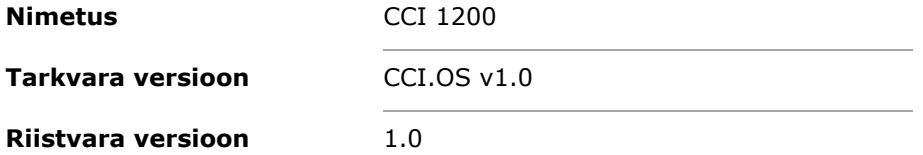

Kasutusjuhend tutvustab käsitsemist kronoloogilises järjekorras.

- CCI 1200 kohta
- Ohutus
- Kasutuselevõtt
- Seadistused
- Kasutajaliides
- Rakendused
- Probleemide lahendamine

Terminali CCI 1200 laitmatu funktsioneerimise tagamiseks lugege see kasutusjuhend hoolikalt läbi. Säilitage kasutusjuhend, et sellega saaks tutvuda ka tulevikus. **Vastutuse välistamine**

Lugege see kasutusjuhend tuleb enne terminali paigaldamist ja kasutuselevõttu läbi ja tehke endale selgeks, et ennetada kasutamisel tekkida võivaid probleeme. Tootia vastutus kahjude eest, mis tulenevad käesoleva kasutusjuhendi mittejärgimisest, on välistatud!

Kui vajate täiendavat infot või probleemide korral, mida selles kasutusjuhendis piisavalt ei käsitleta, pöörduge vajaliku info saamiseks edasimüüja või otse meie kui tootja poole. **Probleemide korral**

#### **Piktogrammid**

Iga funktsiooni selgitatakse sammsammuliste toimimisjuhistega. Toimimisjuhisest vasakul näete vajutatavat lülitusnuppu või üht järgmistest piktogrammidest.

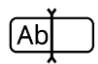

#### **Väärtuse sisestamine klaviatuuril**

Sisestage väärtus terminali ekraaniklaviatuuri abil.

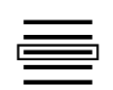

#### **Väärtuse valimine valikuloendist**

- 1. Leidke valikuloendist soovitud väärtus.
- 2. Valige väärtus, aktiveerides paremal serval oleva kontrollkastikese.

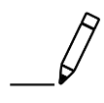

#### **Väärtuse muutmine**

Muutke olemasolev väärtus.

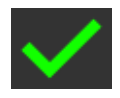

#### **Tegevuse kinnitamine**

Kinnitage eelnevalt läbiviidud tegevus.

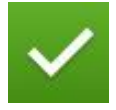

#### **Loendi kande markeerimine**

Elemendi valimiseks valikuloendis aktiveerige kontrollkastike.

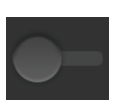

#### **Väljalülitamine**

- Seadistage lüliti asendisse "väljas".
	- $\rightarrow$  Inaktiveerige funktsioon või seadistus.

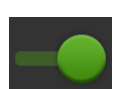

#### **Sisselülitamine**

- Viige lüliti asendisse "sees".
	- $\rightarrow$  Aktiveerige funktsioon või seadistus.

## <span id="page-6-0"></span>**CCI 1200 kohta**

Õnnitleme teid terminali CCI 1200 ostu puhul. CCI 1200 on tootjaüleselt kasutatav juhtterminal ISOBUSiga masinate juhtimiseks.

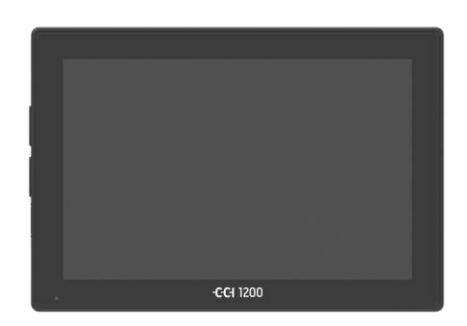

# $\odot$

#### **Terminali CCI 1200 puutetundlik ekraan**

- on diagonaaliga 12,1" ja selle resolutsioon on 1280x800 pikslit.
- Ekraan on suure valgustugevusega ja sobib kasutamiseks päeval ning öösel, lisaks
- on see varustatud peegeldamisvastase kattega, mis väldib peegeldumist ka otseses päikesekiirguses.

#### **Kasutajaliides**

- pakub paindlikult erinevaid paigutusvõimalusi ja kuvab samaaegselt kuni 6 rakendust,
- võimaldab tänu praktika käigus välja töötatud kasutajale antavatele juhistele käsitsemist ka komplekssete funktsioonide korral.
- Klaaspärlitega tugevdatud plastmassist korpus on eriti vastupidav.
- Sisse- ja väljalülitusnupp, samuti kaks USB 2.0 ühendust on kiire ligipääsu jaoks paigutatud välisküljele.

#### **Terminali CCI 1200 liidesed**

- Video, GPS, LH5000, WLAN, ISOBUS, signaalpistikupesa, USB: arvukad liidesed tagavad maksimaalsed ühenduse loomise võimalused.
- Vali summer teavitab häireolukordadest ja annab akustilist tagasisidet.
- Kõik terminali tagaküljel olevad pistikühendused on niiskuse ja tolmu eest kaitstud kummist katetega.

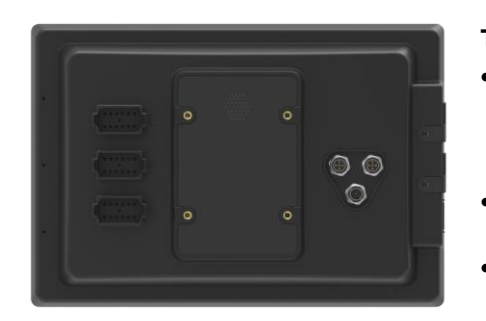

## <span id="page-7-0"></span>**1.1 CCI.Apps**

Terminalile CCI 1200 on installitud järgmised rakendused.

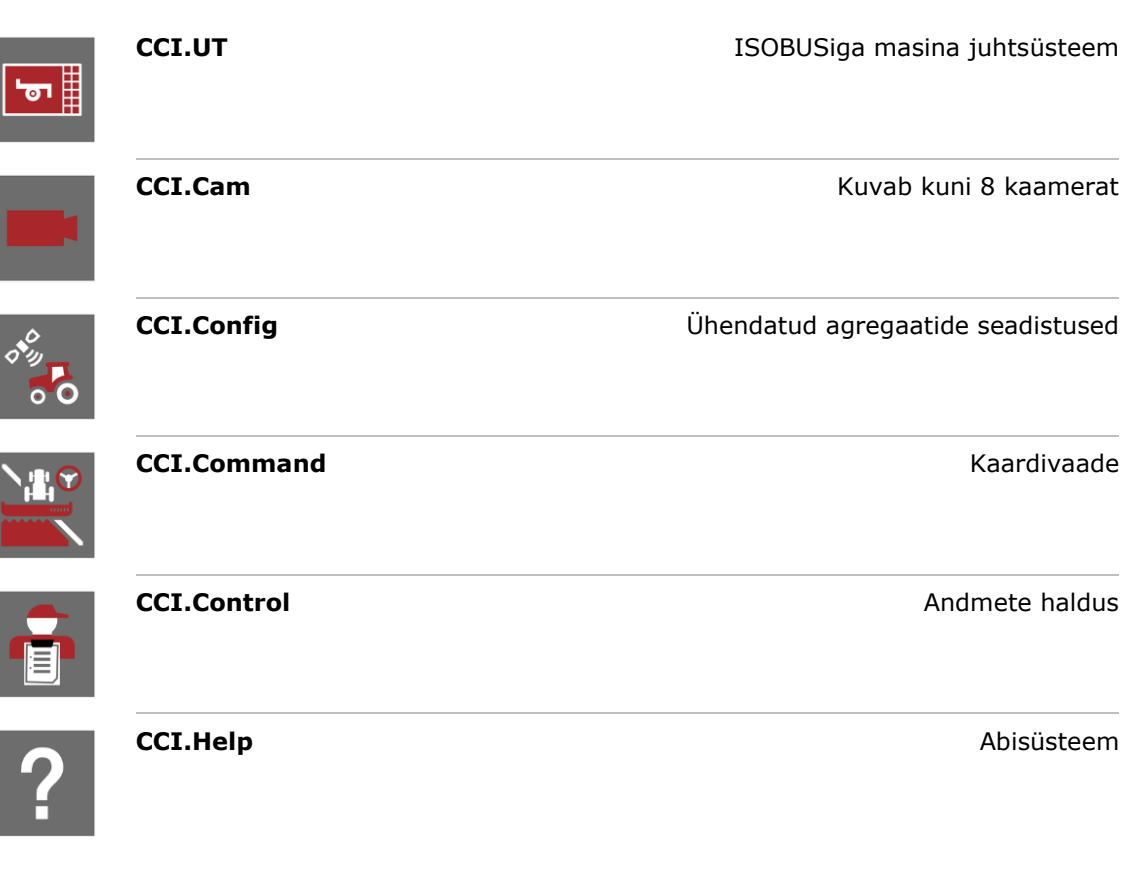

Järgmised funktsioonid on tasulised ja need tuleb kasutamiseks aktiveerida.

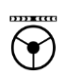

 $\frac{1}{\sqrt{1-\frac{1}{2}}}$ 

圁

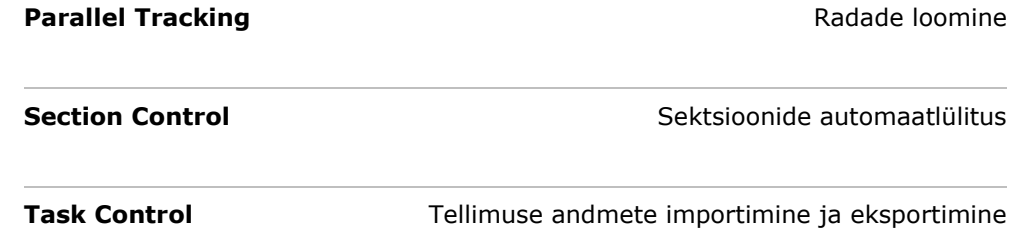

#### <span id="page-8-0"></span>**1.2 Ehitus**

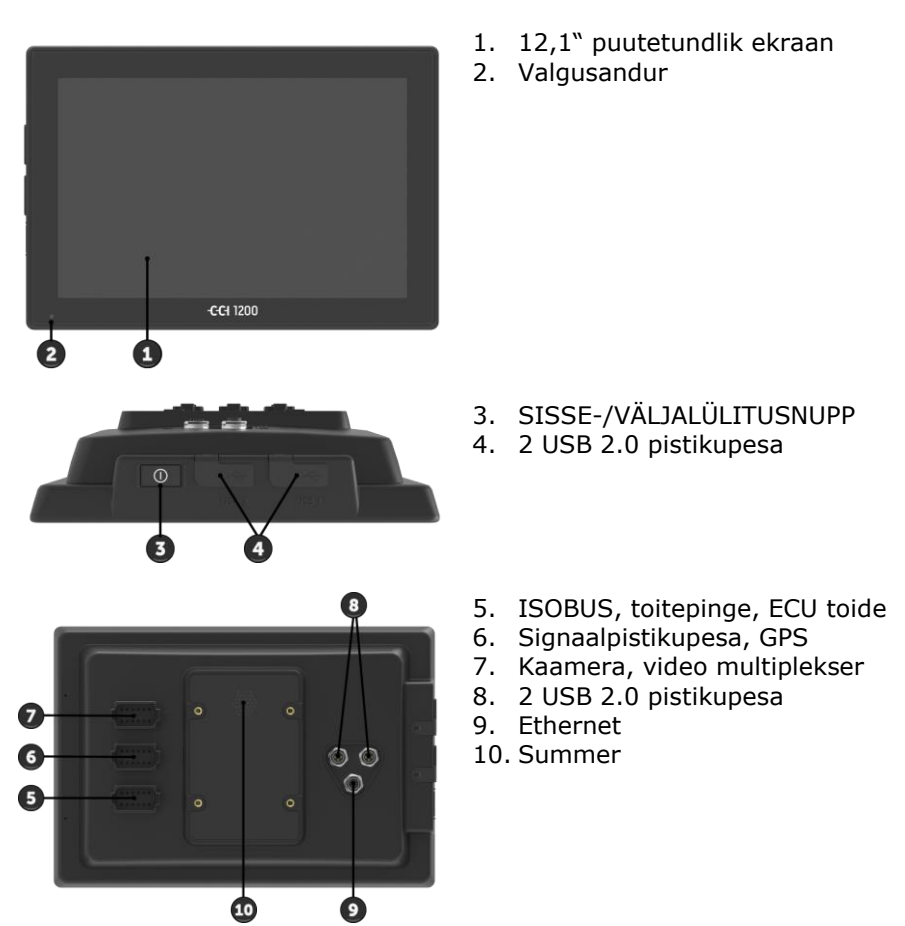

Terminali käsitsetakse puutetundliku ekraani abil. Ekraan toetab kõiki levinud puutežeste. **Puutetundlik ekraan**

Valgusandur tuvastab ümbruse valgusolud ja kohandab ekraani heleduse ümbruse valgusoludele. **Valgusandur**

#### **SISSE/VÄLJA**

Terminal lülitub automaatselt välja,

- kui tõmbate süütevõtme välja või
- kui keerate süütevõtme asendisse VÄLJA.

Süüte järgmisel käivitamisel lülitub terminal uuesti sisse.

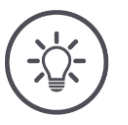

## **Juhis**

Terminali saab süütevõtmest sisse lülitada ainult siis, kui see on eelnevalt süütest välja lülitatud.

Lülitage terminal eelistatult sisse või välja süütevõtmega.

Alternatiivina võite lülitada terminali sisse või välja sisse- ja väljalülitusnupust.

 Sisse või välja lülitamiseks vajutage sisse- ja väljalülitusnuppu üks sekund.

Sisse- ja väljalülitusnuppu integreeritud LED kuvab info praeguse oleku kohta. Terminali tavarežiimi korral on LED väljas, et juhti mitte eksitada.

Olekunäitusid kirjeldatakse peatükis *[Probleemide kõrvaldamine](#page-78-0)*.

**Tüübisilt**

Identifitseerige oma seade tüübisildil olevate andmete abil. Tüübisilt on paigaldatud seadme tagaküljele.

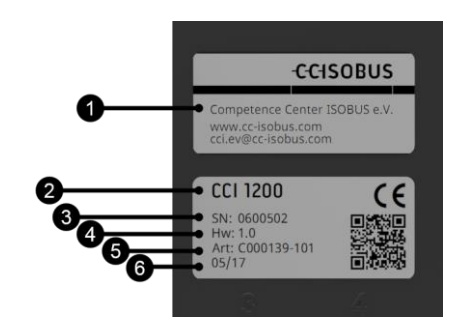

- 1. Tootja
- 2. Terminali tüüp
- 3. Seerianumber
- 4. Riistvara versioon
- 5. Tootja tootenumber
- 6. Tootmise kuupäev (nädal ja aasta)

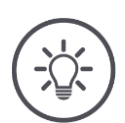

#### **Juhis**

Sõltuvalt tootjast võib tüübisildi paigutus ja sisu erineda joonisest.

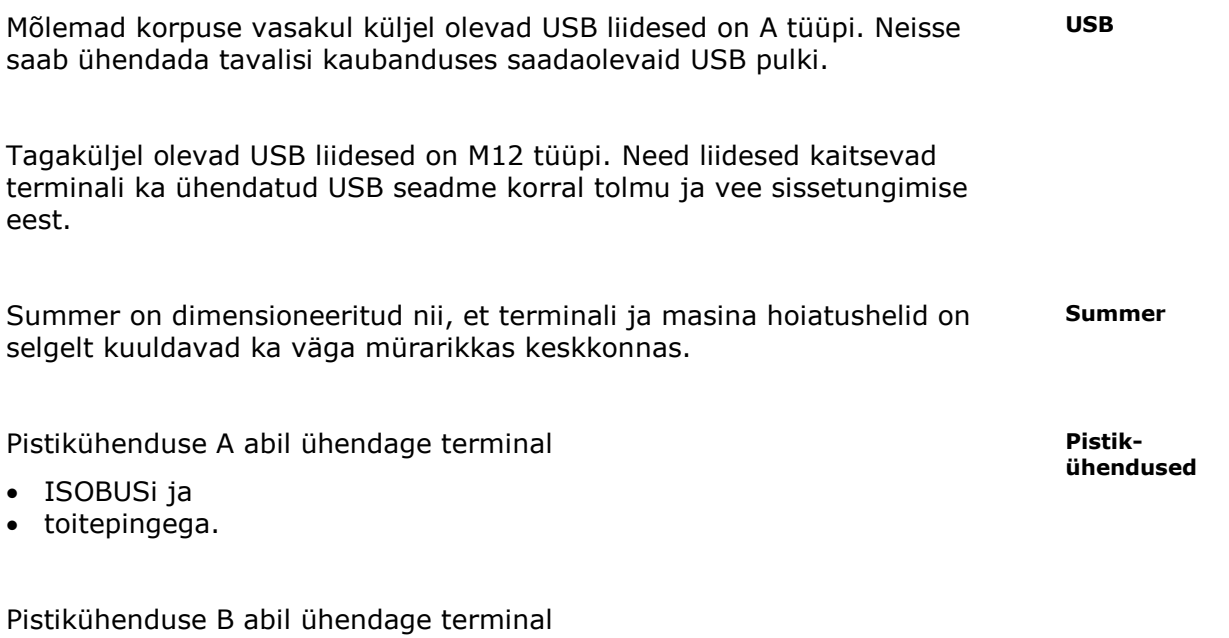

- signaalpistikupesaga,
- GPS-vastuvõtjaga NMEA 0183,
- traktori või automaatse roolimissüsteemi standardse GPSi väljundiga,
- tasemeanduri standardse liidesega.

Pistikühenduse C abil ühendage terminal

- kaamera ja kaamera multiplekseriga,
- GPS-vastuvõtjaga NMEA 0183,
- traktori või automaatse roolimissüsteemi standardse GPSi väljundiga,
- tasemeanduri standardse liidesega.

## <span id="page-12-0"></span>**2 Ohutus**

Käesolev kasutusjuhend sisaldab põhilisi juhiseid, mida tuleb järgida kasutuselevõtul, konfigureerimisel ja kasutamisel. Seetõttu tuleb seda kasutusjuhendit lugeda kindlasti enne konfigureerimist ja kasutamist.

Järgida tuleb mitte ainult peatükis "Ohutus" toodud üldisi ohutusjuhiseid, vaid ka teistes peatükkides toodud, spetsiaalseid ohutusjuhiseid.

## <span id="page-12-1"></span>**2.1 Juhiste tähistus kasutusjuhendis**

Käesolevas kasutusjuhendis sisalduvad ohutusjuhised on erinevalt tähistatud.

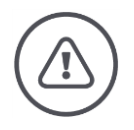

## **Hoiatus – üldised ohud!**

Hoiatuse sümbol tähistab üldisi ohutusjuhiseid, mille eiramise korral tekib oht inimeste füüsilisele tervisele ja elule. Järgige hoiatusi hoolikalt ja käituge sellistel juhtudel eriti ettevaatlikult.

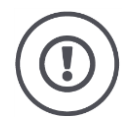

#### **Tähelepanu!**

Tähelepanu sümbol tähistab kõiki ohutusjuhiseid, mis viitavad eeskirjadele, määrustele või tööprotseduuridele, millest tuleb kindlasti kinni pidada. Eiramine võib lõppeda terminali kahjustamise või purunemisega, samuti põhjustada talitlushäireid.

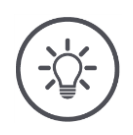

#### **Juhis**

Juhise sümboliga tõstetakse esile kasutamise näpunäited ja muu eriti kasulik info.

#### <span id="page-13-0"></span>**2.2 Otstarbekohane kasutus**

Terminal on mõeldud kasutamiseks üksnes vastavate ISOBUSiga põllumajandusmasinate ja -seadmetega. Igasugune muu terminali paigalduskoht või kasutusviis ei kuulu tootja vastutusalasse.

Tootja ei vastuta sellest tuleneva isiku- või materiaalse kahju eest. Kogu otstarbele mittevastavast kasutamisest tulenev vastutus jääb kasutaja kanda.

Otstarbekohase kasutuse hulka kuulub ka kinnipidamine tootja poolt ettekirjutatud kasutus- ja korrashoiutingimustest.

Kinni tuleb pidada kõikidest asjakohastest õnnetuste ennetamise eeskirjadest, nagu ka üldtuntud ohutustehnilistest, tööstuslikest, meditsiinilistest ja liiklusreeglitest. Seadme omavoliline muutmine tühistab tootja vastutuse.

## <span id="page-14-0"></span>**2.3 Ohutusjuhised**

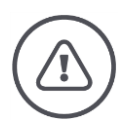

#### **Hoiatus – üldised ohud!**

Järgige eriti hoolikalt järgmisi ohutusjuhiseid. Mittejärgimise korral võib esineda talitlushäireid ja ümbritsevad inimesed võivad sattuda ohtu.

- Kui puutetundlik ekraan ei reageeri, näidik jääb seisma või kui kasutajaliidese kujutis ei ole korrektne, siis lülitage terminal välja.
- Enne terminaliga töötamist veenduge, et puutetundlik ekraan on kuiv.
- Ärge kandke terminali kasutades kindaid.
- Veenduge, et terminalil ei ole väliseid kahjustusi.

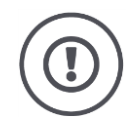

#### **Tähelepanu!**

Järgige ka järgmisi ohutusjuhiseid, kuna vastasel juhul võib terminal saada kahjustada.

- Ärge eemaldage ohutusmehhanisme või -silte.
- Veo-/töömasina hooldustööde või aku laadimisseadmete kasutamise korral lahutage terminali elektritoide.
- Ärge avage terminali korpust. Korpuse avamine võib lühendada terminali kasutusiga ja põhjustada talitlushäireid. Terminali korpuse avamisel kaotab garantii kehtivuse.
- Traktoril või selle külge haagitud masinal keevitustööde tegemise korral, tuleb enne töödega alustamist lahutada terminali elektritoide.
- Lugege ja järgige hoolikalt kõiki kasutusjuhendis ja terminali ohutussiltidel ära toodud ohutusjuhiseid. Ohutussildid peavad olema alati loetavad. Asendage puuduvad või kahjustunud sildid. Hoolitsege selle eest, et terminali uued detailid oleksid varustatud kehtivate ohutussiltidega. Tagavarasildid saate oma volitatud edasimüüjalt.
- Õppige terminali nõuetekohaselt kasutama.
- Hoidke terminali ja lisatarvikuid heas korras.
- Puhastage terminali ainult puhta veega või vähese klaasipuhastusvahendiga niisutatud pehme lapiga.
- Ärge kasutage puutetundlikku ekraani teravaservalise või kareda esemega, kuna see kahjustab peegeldamisvastast katet.
- Jälgige terminali temperatuurivahemikku.
- Hoidke valgusandur puhas.
- Kui terminal ei ole paigaldatud traktori kabiini, siis tuleks seda hoiustada kuivas ja puhtas kohas. Jälgige hoiustamistemperatuuri vahemikku.

#### <span id="page-15-0"></span>**2.4 Elektriseadmete paigaldamine**

Tänapäevased põllumasinad on varustatud elektrooniliste komponentide ja detailidega, mille toimimist võivad mõjutada teiste seadmete elektromagnetilised signaalid. Sellised mõjud võivad ohustada inimesi, kui järgnevaid ohutusjuhiseid ei järgita.

Elektriliste ja elektrooniliste seadmete ja/või komponentide hilisemal paigaldamisel masinasse, neid pardavõrku ühendades, peab kasutaja omal vastutusel kontrollima, kas paigaldis põhjustab sõiduki elektroonika või teiste komponentide häireid. Eriti kehtib see järgmiste elektrooniliste juhtseadmete korral.

- EHR
- Eesmine tõstesüsteem
- Jõuvõtuvõllid
- Mootor ja käigukast

Eelkõige tuleb tähelepanu pöörata sellele, kas hiljem paigaldatavad elektrilised ja elektroonilised detailid vastavad elektromagnetilise ühilduvuse direktiivi 89/336/EMÜ vastavale kehtivale redaktsioonile ja kannavad CE märki.

## <span id="page-16-0"></span>**3 Kasutuselevõtt**

Võtke terminal järgmise sammsammulise juhendi abil kiiresti ja lihtsalt kasutusele.

## <span id="page-16-1"></span>**3.1 Tarnekomplekti kontrollimine**

Enne kasutuselevõttu kontrollige oma terminali tarnekomplekti.

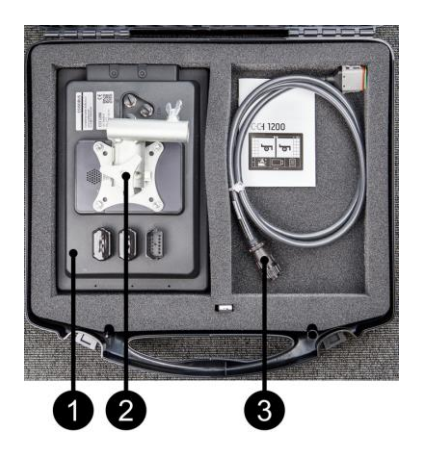

- 1. Terminal
- 2. Seadme hoidik
- 3. Kaabel A

## <span id="page-16-2"></span>**3.2 Terminali paigaldamine**

Seadme hoidik kulub tarnekomplekti ja monteeritud terminali külge tehases. Kinnitage terminal seadme hoidikuga 20 mm läbimõõduga torule.

Monteerige terminal põik- või püstformaadis.

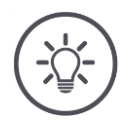

## **Juhis**

Seejuures pöörake tähelepanu sellele, et kruvid on tugevalt kinni keeratud.

Paigaldage terminal nii, et

- see on hästi loetav ja käsitsetav,
- ei takista juurdepääsu traktori juhtelementidele ega
- piira väljavaadet.

## <span id="page-17-0"></span>**3.3 Terminali ühendamine**

Ühendage terminal ISOBUSiga pistikühenduse A abil ja tagage elektritoide.

 Ühendage kaabel A terminali pistikühendusega A ja traktori In-cab pistikuga.

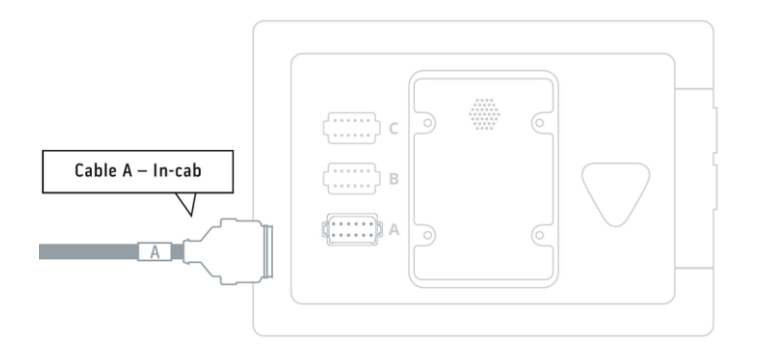

## <span id="page-17-1"></span>**3.4 Terminali sisselülitamine**

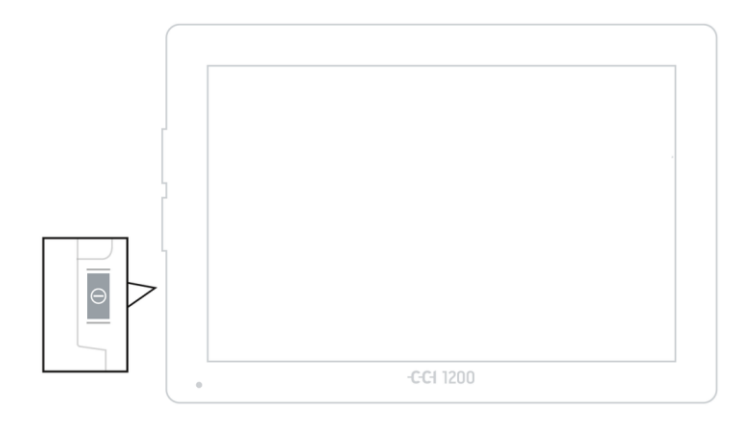

1. Vajutage sisse- ja väljalülitusnuppu üks sekund.  $\rightarrow$  Kuvatakse ohutusjuhised.

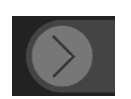

- 2. Tõmmake lülitusnuppu "Kinnita" ära toodud suunas.
	- $\rightarrow$  Nool muutub linnukeseks.
	- $\rightarrow$  Kuvatakse käivitusaken.

## <span id="page-18-0"></span>**3.5 Paigutuse muutmine**

Tarneolekus kuvatakse kõik sisestusmaskid põikformaadis. Kui seade on monteeritud püstformaadis, siis muutke kõigepealt paigutust.

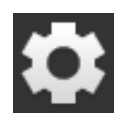

1. Vajutage käivitusaknas lülitusnuppu "Seadistused".  $\rightarrow$  Kuvatakse sisestusmask "Seadistused".

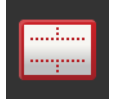

2. Vajutage lülitusnuppu "Paigutus".  $\rightarrow$  Kuvatakse sisestusmask "Paigutus".

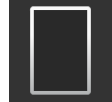

3. Vajutage real "Lehekülje häälestus" kontrollkastikest "Püstformaat".  $\rightarrow$  Paigutus on muudetud.

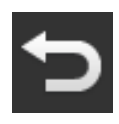

4. Lõpetage toiming klahviga "Tagasi".

## <span id="page-18-1"></span>**3.6 Keele valimine**

Tarneolekus kuvab terminal kõiki tekste inglise keeles. Muutke keeleseadistust.

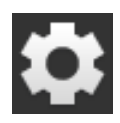

1. Vajutage käivitusaknas lülitusnuppu "Seadistused".  $\rightarrow$  Kuvatakse sisestusmask "Seadistused".

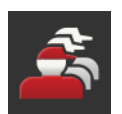

2. Vajutage lülitusnuppu "Kasutaja".  $\rightarrow$  Kuvatakse sisestusmask "Kasutaja".

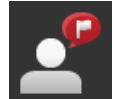

3. Vajutage lülitusnuppu "Keel".  $\rightarrow$  Kuvatakse sisestusmask "Keel".

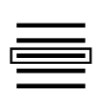

- 4. Valige vastav keel.
	- $\rightarrow$  Lülitusnupu paremas servas asuv kontrollkastike on aktiveeritud.
	- $\rightarrow$  Keeleseadistus on muudetud.
- 5. Lõpetage toiming klahviga "Tagasi".

## <span id="page-19-0"></span>**3.7 Ajavööndi valimine**

Ajavöönd määrab ära terminalil kuvatava kellaaja. Üleminek suveajalt talveajale ja vastupidi toimub automaatselt ja seda ei saa inaktiveerida.

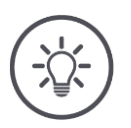

## **Juhis**

Valige korrektse ajalise nihkega ajavöönd ja sobiv regioon.

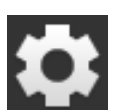

1. Vajutage käivitusaknas lülitusnuppu "Seadistused".  $\rightarrow$  Kuvatakse sisestusmask "Seadistused".

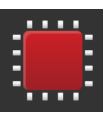

2. Vajutage lülitusnuppu "Süsteem".  $\rightarrow$  Kuvatakse sisestusmask "Süsteem".

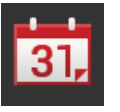

3. Vajutage lülitusnuppu "Kuupäev ja kellaaeg".  $\rightarrow$  Kuvatakse sisestusmask "Kuupäev ja kellaaeg".

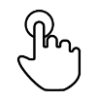

4. Vajutage lülitusnuppu "Ajavöönd".  $\rightarrow$  Kuvatakse valikloend "Ajavöönd".

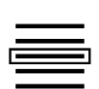

- 5. Valige ajavöönd.
	- $\rightarrow$  Lülitusnupu paremas servas asuv kontrollkastike on aktiveeritud.
	- $\rightarrow$  Ajavöönd on muudetud.

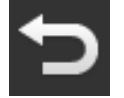

6. Lõpetage toiming klahviga "Tagasi".

## <span id="page-20-0"></span>**3.8 Terminali litsentsi sisestamine**

Kõikide funktsioonide kasutamiseks tuleb sisestada terminali litsents. Terminali litsentsi leiate veebilehelt https://sdnord.net/PA.

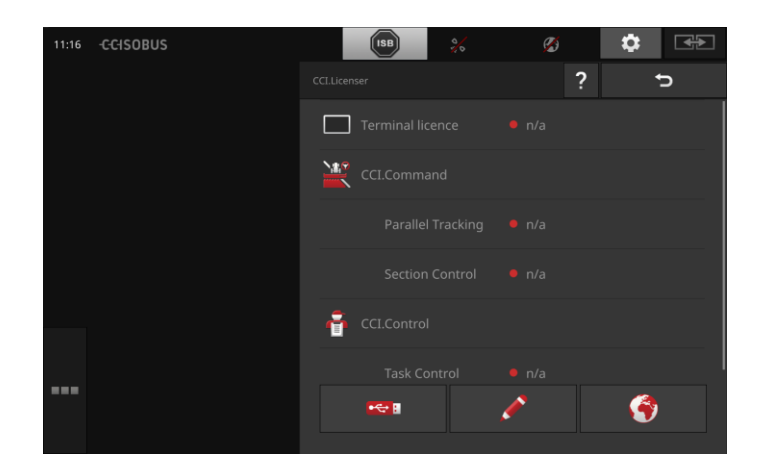

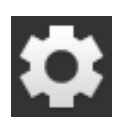

- 1. Vajutage käivitusaknas lülitusnuppu "Seadistused".  $\rightarrow$  Kuvatakse sisestusmask "Seadistused".
- 
- 2. Vajutage lülitusnuppu "Süsteem".  $\rightarrow$  Kuvatakse sisestusmask "Süsteem".

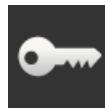

3. Vajutage lülitusnuppu "Litsentsi andmed".  $\rightarrow$  Kuvatakse sisestusmask "Litsentsi andmed".

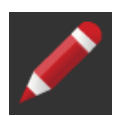

4. Vajutage lülitusnuppu "Manuaalne sisestamine".  $\rightarrow$  Kuvatakse litsentsi viisard.

## Kasutuselevõtt

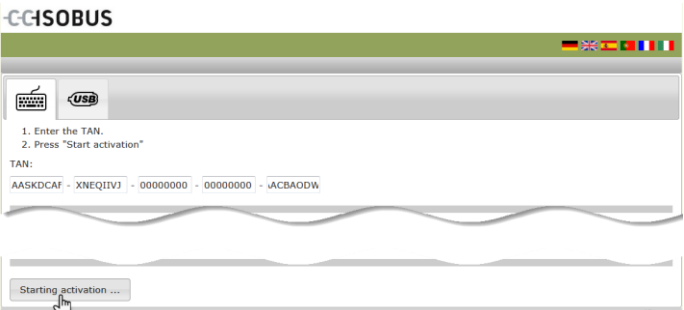

- 5. Kasutage lauaarvutit. Avage brauseris veebiaadress *<https://sdnord/PA>*.
- 6. Vastake turvaküsimusele.

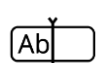

- 7. Sisestage terminali TAN ja vajutage lülitusnuppu "Käivita aktiveerimine ...".
	- $\rightarrow$  Kuvatakse terminali litsents.

#### **CCISOBUS**

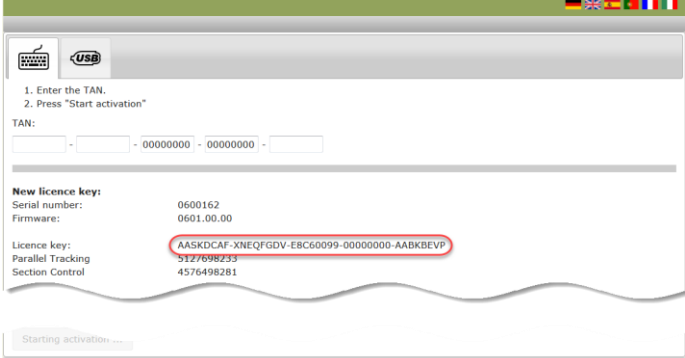

- 8. Vajutage terminalil lülitusnuppu "Edasi".
	- $\rightarrow$  Kuvatakse sisestusmask "Sisesta terminali litsents".
- 9. Sisestage terminali litsents ja kinnitage sisestus klahviga "Edasi".
	- $\rightarrow$  Kuvatakse sisestusmask "Sisesta funktsiooni Section Control litsents".
- 10. Vajutage lülitusnuppu "Edasi".
	- $\rightarrow$  Kuvatakse sisestusmask "Sisesta funktsiooni Parallel Tracking litsents".
- 11. Lõpetage toiming klahviga "Edasi".

## <span id="page-23-0"></span>**3.9 Rakenduste aktiveerimine**

Ühe erandiga on kõik rakendused tehases aktiveeritud ja kasutatavad. Ainult rakendus CCI.UT2 ei ole aktiveeritud.

Aktiveerige rakendus CCI.UT2, kui:

- tahate samaaegselt kuvada ja kasutada kahte ISOBUSiga masinat,
- kasutate ISOBUSiga masinat ja soovite kasutada täiendavat juhtseadet (AUX).

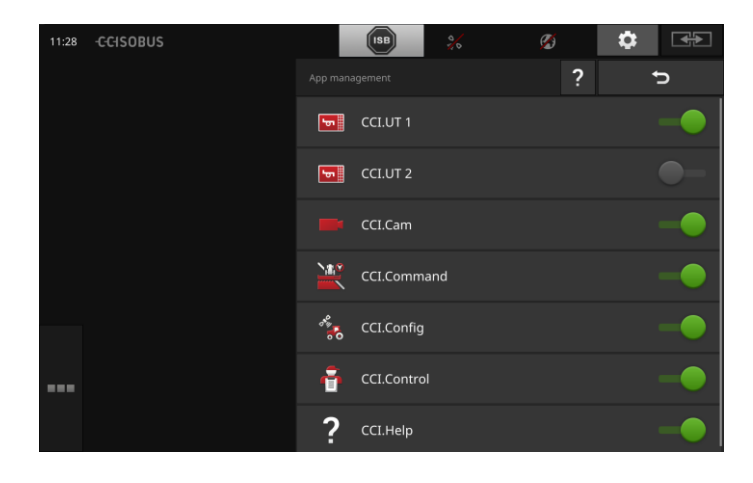

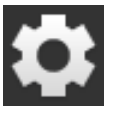

1. Vajutage käivitusaknas lülitusnuppu "Seadistused".  $\rightarrow$  Kuvatakse sisestusmask "Seadistused".

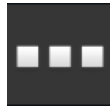

2. Vajutage lülitusnuppu "Rakendused".  $\rightarrow$  Kuvatakse sisestusmask "Rakendused".

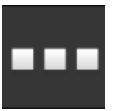

3. Vajutage lülitusnuppu "Rakenduste haldamine".  $\rightarrow$  Kuvatakse sisestusmask "Rakenduste haldamine".

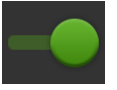

4. Lülitage CCI.UT2 sisse.  $\rightarrow$  CCI.UT2 on aktiveeritud.

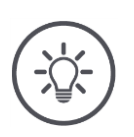

## **Juhis**

Soovitame lasta aktiveerida kõik rakendused.

Jätke rakendused, mida te ei kasuta, lihtsalt rakenduste menüüsse. Nii saate need rakendused vajaduse korral kiiresti kasutusele võtta. Rakenduste menüüs olevad rakendused kasutavad vähe keskseadme võimsust või töömälu.

## <span id="page-24-0"></span>**3.10 Kasutajaliidese kujundamine**

Kuigi kõik rakendused on aktiveeritud, on kasutajaliidese kuva terminali esmakordsel käivitamisel tühi.

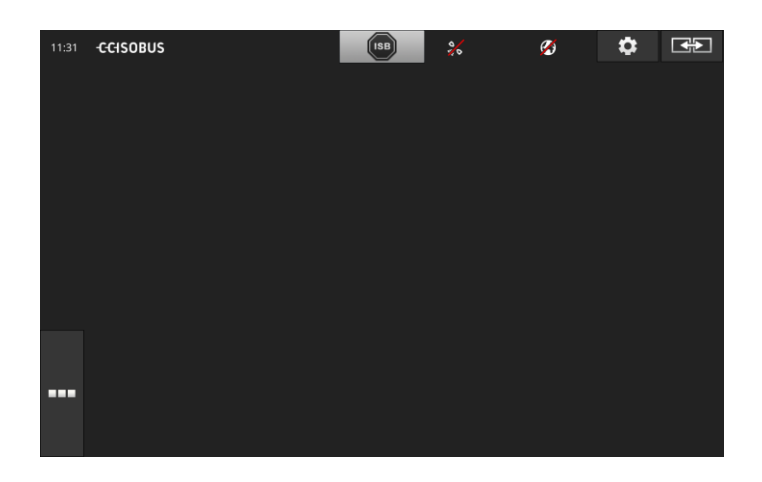

Te soovite rakenduse CCI.UT abil kasutada ISOBUSiga masinat ja registreerida rakenduse CCI.CONTROL abil masina andmed. **Näide**

Olete ühendanud kaamera terminaliga ja soovite, et töötamise ajal oleks kaamerapilt teie vaateväljas.

## Kasutuselevõtt

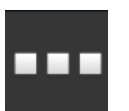

1. Vajutage lülitusnuppu "Rakenduste menüü".  $\rightarrow$  Avaneb rakenduste menüü.

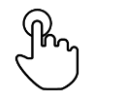

2. Vajutage rakenduste menüüs lülitusnuppu "CCI.UT".  $\rightarrow$  Kuvatakse rakenduse CCI.UT vähendatud vaade.

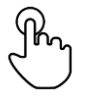

3. Vajutage vähendatud vaates lülitusnupule "CCI.UT".  $\rightarrow$  Rakendus CCI.UT kuvatakse standardvaate vasakul poolel.

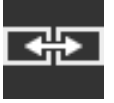

- 4. Vajutage lülitusnuppu "Rakenduse asukoht".  $\rightarrow$  Rakendus CCI.UT kuvatakse standardvaate paremal poolel.
- 5. Korrake samme üks kuni kolm rakenduse CCI.Control jaoks.  $\rightarrow$  Rakendus CCI.Control kuvatakse standardvaate vasakul poolel.
- 6. Korrake samme üks kuni kaks rakenduse CCI.Cam jaoks.  $\rightarrow$  Kuvatakse rakenduse CCI.Cam vähendatud vaade.

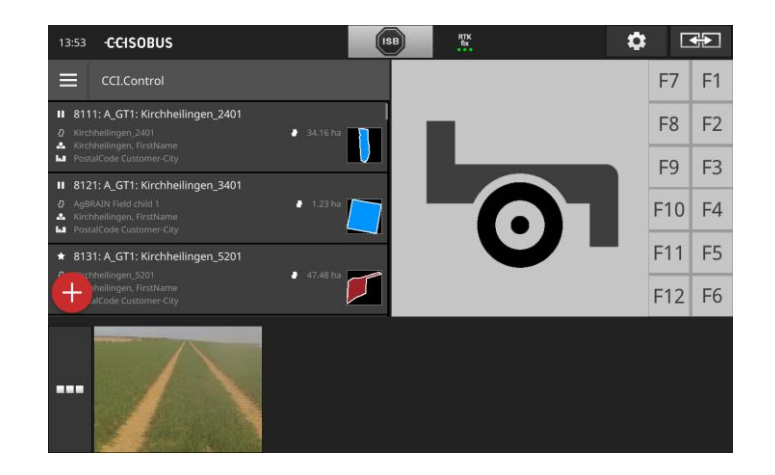

## <span id="page-26-0"></span>**4 Graafiline kasutajaliides**

Õppige tundma ekraani olulisi elemente ja ülesehitust.

## <span id="page-26-1"></span>**4.1 Abi**

Rakendus CCI.Help toetab teid igapäevases töös terminaliga.

CCI.Help

- vastab praktilise töö käigus tekkivatele küsimustele käsitsemise kohta,
- annab kasulikke kasutusjuhiseid,
- on nupuvajutuse kaugusel ja
- edastab infot lühidalt.

Vajutades küsimärgile avaneb käimasoleva tööetapi kohta käiv abilehekülg.

- Valikumenüü abifunktsioon teavitab rakenduste põhifunktsioonidest,
- seadistuste abifunktsioon toetab konfigureerimisel.

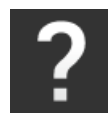

- 1. Vajutage lülitusnuppu "Abi".
	- $\rightarrow$  Kuvatakse rakendus CCI.Help.

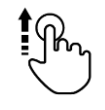

2. Kerige abiteksti soovitud kohani.

## <span id="page-27-0"></span>**4.2 Puutežestid**

Terminali käsitsetakse ainult puutetundliku ekraani abil. Terminal toetab järgmisi levinud puutežeste.

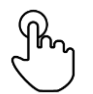

#### **Vajutamine**

 Vajutage puutetundlikul ekraanil vastavale kohale. Sellega valite valikuloendist elemendi või aktiveerite funktsiooni.

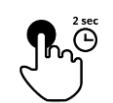

#### **Pikk vajutus**

Vajutage puutetundlikul ekraanil 2 sekundit vastavale kohale.

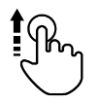

#### **Libistamine**

Navigeerige kiiresti läbi valikuloendi.

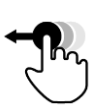

#### **Lohistamine**

 Hoidke rakendust kinni ja nihutage see puutetundlikul ekraanil teise kohta.

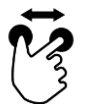

#### **Suurendamine**

Suurendage kaardivaadet.

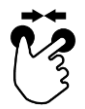

#### **Vähendamine**

Vähendage kaardivaadet.

### <span id="page-28-0"></span>**4.3 Paigutus**

Igapäevaselt terminaliga töötades peab kogu oluline info olema vaateväljas ja mitut rakendust tuleb kasutada samaaegselt.

Terminal toetab teid seejuures suureformaadilise puutetundliku ekraani ja kasutajaliidese paindliku kujunduse abil.

Valige terminali paigaldusega sobiv paigutus.

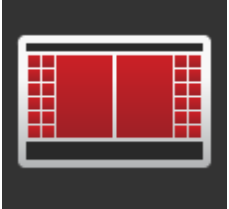

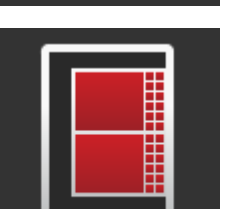

#### **Standardne põikformaat**

- Praktikas kõige sagedamini kasutatud paigutus.
- Terminal on monteeritud põikisuunaliselt.
- Te töötate kahe rakendusega.
- Rakendused asetsevad kõrvuti.
- ISOBUSiga masina juhtimissüsteemi tarkvaranupud asetsevad ekraani parem- ja vasakpoolses servas.

#### **Põikformaat max suuruses**

- Terminal on monteeritud põikisuunaliselt.
- Te töötate ühe rakendusega.
- Rakendus kuvatakse suurendatult.

#### **Püstformaat**

- Terminal on monteeritud püstsuunaliselt.
- Rakendused järgnevad üksteisele.
- ISOBUSiga masina juhtimissüsteemi tarkvaranupud asetsevad ekraani parempoolses servas.

Alljärgnevalt kirjeldatakse standardset põikformaati. Kirjeldusi saab kohaldada ka teistele paigutustele.

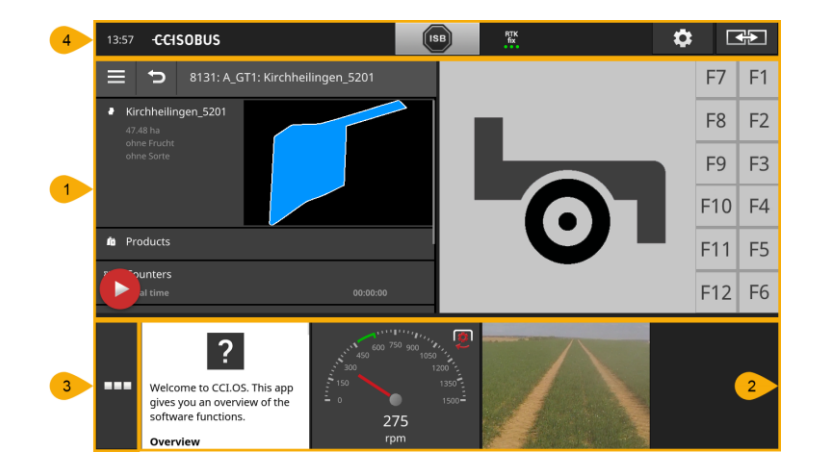

Ekraan on jagatud neljaks piirkonnaks.

#### **Standardvaade**

**1**

**4**

Standardvaates on võimalik kuvada kuni 2 rakendust.

#### **Vähendatud vaade**

**2** Vähendatud vaates kuvatakse kõik hetkel kasutatavad rakendused, erandiks standardvaate rakendused.

#### **Rakenduste menüü**

**3** Rakenduste menüüs on teil juurdepääs kõigile rakendustele, mis on rakenduste halduses aktiveeritud.

#### **Olekuriba**

- Olekuriba piktogrammid annavad ülevaate järgmiste liideste ühenduste oleku ja kvaliteedi kohta:
- GPS ja ka
- WI AN.

#### **Standardvaade**

Rakendusi saab käsitseda ainult standardvaates.

#### **Vähendatud vaade**

Vähendatud vaates kuvatavaid rakendusi

- ei saa käsitseda,
- seal kuvatakse ainult oluline info,
- käimasolevad funktsioonid töötavad edasi.

Alates neljandast aktiivsest rakendusest väljub vähendatud vaade ekraani paremas servas nähtavast alast.

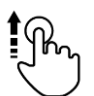

- Libistage vähendatud vaadet vasakule.
	- $\rightarrow$  Rakendused, mida ei olnud näha, nihkuvad ekraanil nähtavasse alasse.

Rakenduse käsitsemiseks lohistage see vähendatud vaatest standardvaatesse.

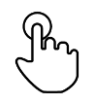

- Vajutage vähendatud vaates rakendust.
	- $\rightarrow$  Rakendus vahetab koha standardvaate vasakus servas oleva rakendusega.

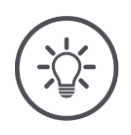

## **Juhis**

Nihutamise ajal töötavad rakendused katkestuseta ja ilma oleku muutuseta edasi.

Rakenduste järjekorda vähendatud vaates saab muuta.

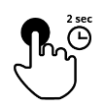

1. Vajutage ja hoidke rakendust vajutatuna.  $\rightarrow$  Rakendus eraldub nähtavalt vähendatud vaatest.

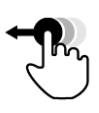

2. Lohistage rakendus selle uuele asukohale.

#### **Rakenduste menüü**

Rakenduste menüü on kokkuklapitud olekus.

Rakenduste menüüs kuvatakse kõik rakendused, mille olete rakenduste halduses aktiveerinud.

#### Aktiivsed rakendused

- kuvatakse standardvaates, vähendatud vaates ja rakenduste menüüs,
- neil on rakenduste menüüs helehall raam ümber.

#### Puhkeolekus rakendusi

- kuvatakse ainult rakenduste menüüs,
- need on ümbritsetud tumehalli raamiga ja
- ei tarbi keskseadme võimsust ja töömälu.

Lohistage rakendused, mida te lühiajaliselt ei kasuta, rakenduste menüüsse.

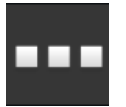

- 1. Vajutage lülitusnuppu "Rakenduste menüü".
	- $\rightarrow$  Avaneb rakenduste menüü.

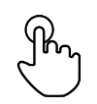

- 2. Valige üks rakendus.
	- $\rightarrow$  Rakendus eemaldatakse vähendatud vaatest või standardvaatest.

**Näide**

Näiteks kasutate rakendust CCI.Cam ainult sõnniku laotamisel. Neid meetmeid rakendate te siiski alles mõne kuu pärast uuesti.

Lohistage rakendus CCI.Cam rakenduste menüüsse.

#### **Olekuriba**

Olekuriba infosümbolid annavad ülevaate ühenduste oleku ja kvaliteedi kohta.

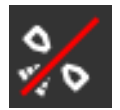

#### **Signaal puudub**

GPS-vastuvõtjat ei ole ühendatud.

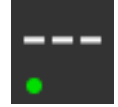

#### **Kehtetu signaal**

GPS-vastuvõtja on ühendatud. Vastuvõetud asukoha andmed siiski ei kehti.

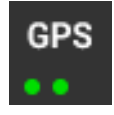

## **GPS**

GPS-vastuvõtja on ühendatud. Vastuvõetud asukoha andmed vastavad GPSi standardile.

- $\rightarrow$  Võimalik on tellimusi dokumenteerida.
- $\rightarrow$  Funktsiooni Section Control jaoks ei ole GPS piisavalt täpne.

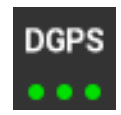

#### **DGPS, RTK fix, RTK float**

GPS-vastuvõtja on ühendatud. Vastuvõetava info kvaliteet vastab sõltuvalt näidust DGPSi, RTK fixi või RTK floati nõuetele.

 Võimalik on tellimusi ja funktsiooni Section Control dokumenteerida.

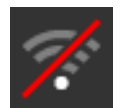

#### **WLAN puudub**

WLANi ei leitud.

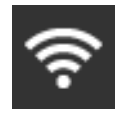

#### **WLANiga ühendatud**

Terminal on ühendatud WLANiga.

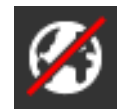

**Internetiühendus puudub** Terminalil puudub internetiühendus.

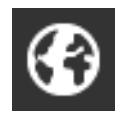

#### **Internetiühendusega**

Terminalil on internetiühendus.

#### **LAN**

Terminal on liidese "Eth" abil LANiga ühendatud.

## Graafiline kasutajaliides

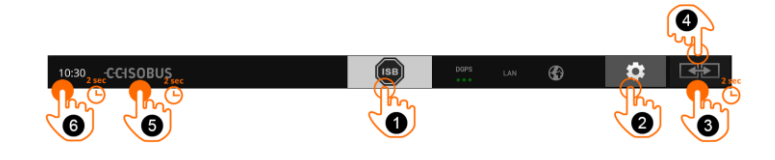

Teil on järgmised kasutusvõimalused.

#### **ISB**

Kasutage ISB-d,

- kui masina käsitsemine ei ole esiplaanil,
- kui soovite korraga inaktiveerida mitu masina funktsiooni.
- Saatke ISB käsk kõikidele võrguosalistele.
- Vajutage lülitusnuppu "ISB".
	- $\rightarrow$  Terminal saadab ISOBUSile ISB käsu.

#### **Seadistused**

Enne terminaliga töötamist tehke põhiseadistused.

- Vajutage lülitusnuppu "Seadistused".  $\rightarrow$  Avaneb sisestusmask "Seadistused".
	-

#### **Standard/maxi**

**3**

**2**

**1**

- Vajutage 2 sekundit lülitusnuppu "Paigutus".
	- $\rightarrow$  Kuvatakse uus paigutus.

#### **Rakenduse asukoht**

Vahetage standardvaates rakenduste asukohti.

- Vajutage lülitusnuppu "Paigutus".
	- $\rightarrow$  Standardvaate rakendused muudavad asukohta.

Vahetage põikformaadis standardse ja maxi paigutuse vahel.

#### **Terminali info kuvamine**

Kuvatakse üksikasjalik teave installitud tarkvaraversiooni kohta.

**5**

**4**

- Vajutage 2 sekundit firma logole.
	- $\rightarrow$  Kuvatakse versiooni teave.

#### **Kuvatõmmise tegemine**

Kui terminali või ISOBUSiga masina juhtimisega seoses esineb probleeme, siis võite teha kuvatõmmise ja saata oma kontaktisikule.

- 1. Ühendage USB pulk terminaliga.
- 2. Vajutage 2 sekundit kellale.
	- $\rightarrow$  Kuvatõmmis salvestatakse USB pulga põhikausta.

#### **Spetsiaalsed lülitusnupud**

Rakenduste tõhusaks kasutamiseks on terminalil spetsiaalsed lülitusnupud.

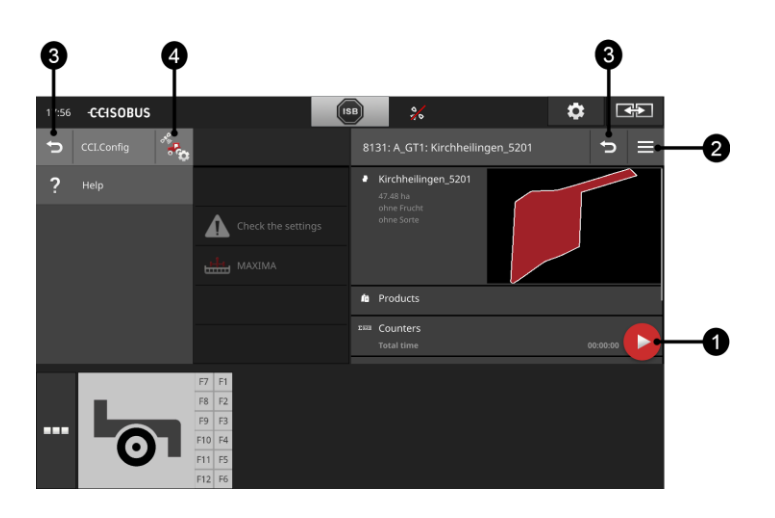

#### **Toimingu nupp**

Toimingu nupp võimaldab otsejuurdepääsu hetkel olulisimale funktsioonile.

#### **Valikumenüü nupp**

Avage valikumenüü nupuga valikumenüü. Valikmenüü võimaldab juurdepääsu seadistustele, funktsioonidele ja rakenduse abisüsteemile.

- Vajutage valikumenüü nuppu.
	- $\rightarrow$  Avaneb valikumenüü.

#### **Tagasi/sulge**

Sulgege valikumenüü lülitusnupuga "Sulge".

- Vajutage valikumenüüs lülitusnuppu "Sulge".
	- $\rightarrow$  Valikumenüü suletakse ja kuvatakse rakenduse sisestusmask.

Pöörduge lülitusnupuga "Tagasi" eelmisele sisestusmaskile tagasi.

- Vajutage lülitusnuppu "Tagasi".
	- $\rightarrow$  Aktiivne sisestusmask suletakse.
	- $\rightarrow$  Kuvatakse senine sisestusmask.

#### **Rakenduste seadistused**

**4**

**1**

**2**

**3**

- Üldisi seadistusi kirjeldatakse peatükis "Seadistused". Lisaks sellele võite iga rakenduse kohandada vastavalt spetsiaalsetele nõuetele.
- Vajutage lülitusnuppu "Rakenduste seadistused".
	- $\rightarrow$  Kuvatakse rakenduse sisestusmask "Seadistused".

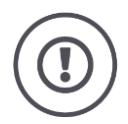

## **Tähelepanu!**

Mitte kõik ISOBUSiga masinad ei toeta funktsiooni ISB (ISOBUSi otsetee nupp).

Info selle kohta, millised masina funktsioonid ISB masinal inaktiveerib, leiate masina kasutusjuhendist.
# **5 Seadistused**

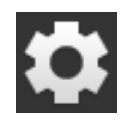

- Vajutage lülitusnuppu "Seadistused".  $\rightarrow$  Kuvatakse sisestusmask "Seadistused".
- 11:51 CCISOBUS  $\mathscr{A}$ ÷ ---Lavor a a s .<br>Automotic ccroon bris

Muutke järgmised seadistused otse sisestusmaskil "Seadistused".

#### **Ekraani heleduse muutmine**

- Ekraani heleduse vähendamiseks vajutage lülitusnuppu "-".
- Ekraani heleduse suurendamiseks vajutage lülitusnuppu "+".

#### **Automaatne ekraani heleduse reguleerimine**

Valgusandur tuvastab ümbruse valgusolud ja kohandab ekraani heleduse ümbruse valgusoludele.

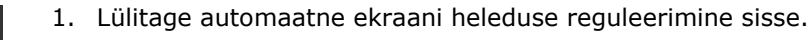

- $\rightarrow$  Kui ümbrus on väga valge, nt otseses päikesekiirguses, suureneb
- ekraani heledus.  $\rightarrow$  Nõrgalt valgustatud ümbruses, nt öösel töötades, vähendatakse ekraani heledust.
- 2. Reguleerige valgusanduri tundlikkust liugregulaatoriga.

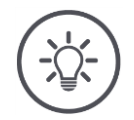

#### **Juhis**

Minimaalse ekraani heleduse saavutate manuaalses režiimis.

- 1. Lülitage automaatne ekraani heleduse reguleerimine välja.
- 2. Vajutage lülitusnuppu "-", kuni ekraani heleduse muutmise liugregulaator on jõudnud äärmisesse vasakpoolsesse asendisse.

Seadistused on jagatud valdkondadeks "Kasutaja", "Paigutus", "Süsteem", "Rakendused" ja "Diagnoosimine".

#### **Kasutaja**

Kohandage järgmisi terminali juhtimiskäitumise elemente:

- helisignaal ja puuteheli,
- keel ja ühik,
- kasutajate haldamine ja
- mõõterežiim.

#### **Rakendused**

Rakenduste aktiveerimine ja konfigureerimine:

- seadistage rakendused,
- aktiveerige rakendused ja
- ISOBUSi funktsioonid.

#### **Süsteem**

Üldised seadistused ja funktsioonid leiate teemast "Süsteem":

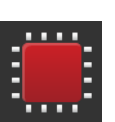

- tark- ja riistvara info kuvamine, kuupäeva ja kellaaja seadistamine,
- tehaseseadistuste taastamine,
- uuenduste laadimine,
- varukoopiate tegemine,
- litsentsiandmete uuendamine ja
- internetiühenduse ja kaughoolduse seadistamine.

#### **Paigutus**

Valige ekraani joonduse variant. Põikformaadis saab valida ekraanijaotuste standardne ja maxi vahel.

- 
- 1. Vajutage lülitusnuppu "Paigutus".
	- $\rightarrow$  Kuvatakse sisestusmask "Paigutus".
- 2. Vajutage real "Joondus" soovitud joonduse all olevat kontrollkastikest.
	- $\rightarrow$  Joondus on muudetud.
- 3. Vajutage real "Jaotus" vastavalt variandi standardne või maxi all olevat kontrollkastikest.
	- $\rightarrow$  Jaotus on muudetud.
- 4. Lõpetage toiming klahviga "Tagasi".

#### **Diagnoosimine**

Terminal protokollib sündmusi. Sündmuste protokoll salvestatakse üksnes terminali ja seda ei edastata.

Kui terminali või ISOBUSiga masina juhtimisega seoses esineb probleeme, siis võite saata sündmuste protokolli oma kontaktisikule.

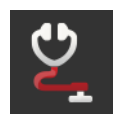

- 1. Ühendage USB pulk terminaliga.
- 2. Vajutage lülitusnuppu "Diagnoosimine".
	- $\rightarrow$  Kuvatakse sisestusmask "Diagnoosimine".
- 3. Vajutage lülitusnuppu "Sündmuste protokoll".
	- $\rightarrow$  Kuvatakse sisestusmask "Sündmuste protokoll".
- 4. Vajutage lülitusnuppu "Salvesta sündmuste protokoll USB pulgale".  $\rightarrow$  Sündmuste protokoll salvestatakse USB pulgale.
- 5. Lõpetage toiming klahviga "Tagasi".

#### **5.1 Kasutaja seadistused**

Kasutaja seadistuses kohandatakse terminali kasutamise seadistusi.

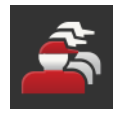

Vajutage sisestusmaskil "Seadistused" lülitusnuppu "Kasutaja".  $\rightarrow$  Kuvatakse sisestusmask "Kasutaja".

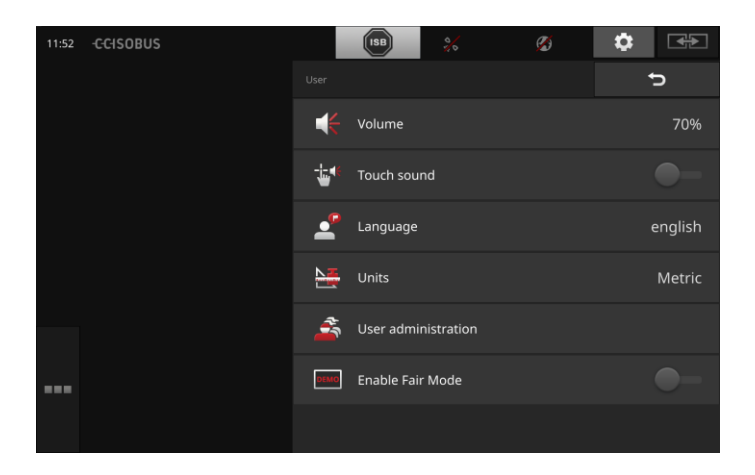

Te saate teha järgmisi seadistusi.

#### **Helitugevus**

Terminal ja ISOBUSiga masinad edastavad hoiatussignaale. Hoiatussignaalide helitugevust saab reguleerida.

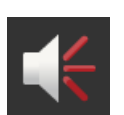

- 1. Vajutage lülitusnuppu "Helitugevus".
	- $\rightarrow$  Kuvatakse sisestusmask "Helitugevus".
- 2. Vajutage lülitusnupule, millel on protsent.
	- $\rightarrow$  Kuvatakse ekraaniklaviatuur.
- 3. Sisestage helitugevus protsentides.
- 4. Kinnitage sisestus klahviga "OK".
- 5. Lõpetage toiming klahviga "Tagasi".

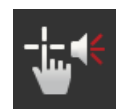

#### **Puuteheli aktiveerimine**

- Viige lüliti asendisse "sees".
	- $\rightarrow$  Lülitusnupu vajutamisel kõlab helisignaal.

#### **Keele valimine**

Valige keel, milles tekstid ekraanile kuvatakse.

- 
- 1. Vajutage lülitusnuppu "Keel".
	- $\rightarrow$  Kuvatakse valikuloend "Keel".
- 2. Valige keel.
	- $\rightarrow$  Ekraanitekstid kuvatakse uues keeles.
- 3. Lõpetage toiming klahviga "Tagasi".

#### **Ühikud**

Muutke terminalis kasutatav ühikute süsteem.

- 
- 1. Vajutage lülitusnuppu "Ühikud".
	- $\rightarrow$  Kuvatakse valikuloend "Ühikud".
- 2. Valige ühikute süsteem.
	- $\rightarrow$  Terminal rakendab ühikute süsteemi kõikide ühikute puhul.
- 3. Lõpetage toiming klahviga "Tagasi".

#### **Kasutajate haldamine**

Terminal tunneb järgmisi kasutajate gruppe:

- kasutaja,
	- teenindus,
	- arendaja.

Grupp "Kasutaja" on eelseadistatud. Ärge muutke seda seadistust.

### **5.2 Rakenduste seadistused**

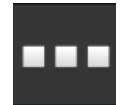

• Vajutage sisestusmaskil "Seadistused" lülitusnuppu "Rakendused".  $\rightarrow$  Kuvatakse sisestusmask "Rakendused".

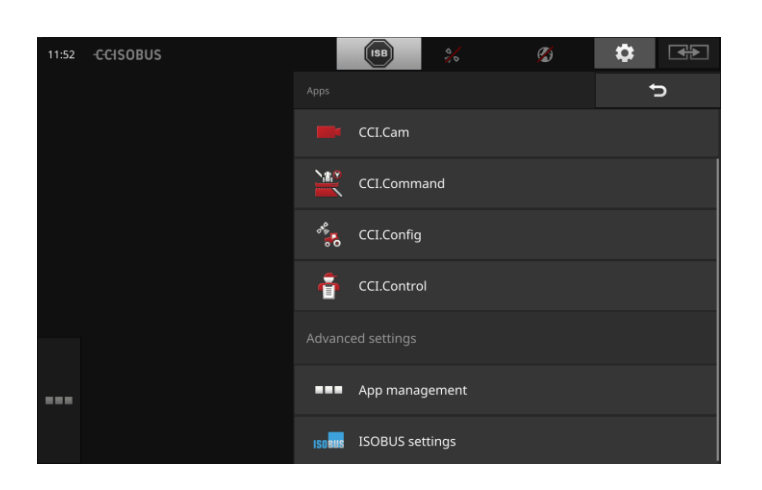

Teil on järgmised käsitsemisvõimalused.

#### **Rakenduste seadistused**

Seadistage rakendused.

#### **Rakenduste haldamine**

Rakenduste aktiveerimine ja inaktiveerimine. Vt ptk **[Rakenduste haldamine](#page-41-0)**.

#### **ISOBUSi seadistused**

Seadistage terminali töötamine ISOBUSiga. Vt ptk **[ISOBUSi seadistused](#page-42-0)**.

### Seadistused

#### <span id="page-41-0"></span>**Rakenduste haldamine**

Mittevajalikud rakendused saab püsivalt välja lülitada. See ei mõjuta olemasolevat keskseadme võimsust või vaba töömälu.

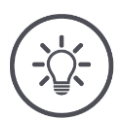

### **Juhis**

Juhtub, et toimingut ei saa läbi viia, sest rakendus on välja lülitatud. Seepärast soovitame

- lülitada sisse rakenduse CCI.UT2, kui soovite käitada kahte ISOBU-Siga masinat.
- Lülitage kõik teised rakendused alati välja.

Rakenduse väljalülitamiseks toimige järgmiselt.

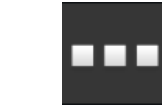

- 1. Vajutage lülitusnuppu "Rakenduste haldamine".
	- $\rightarrow$  Kuvatakse sisestusmask "Rakenduste haldamine".

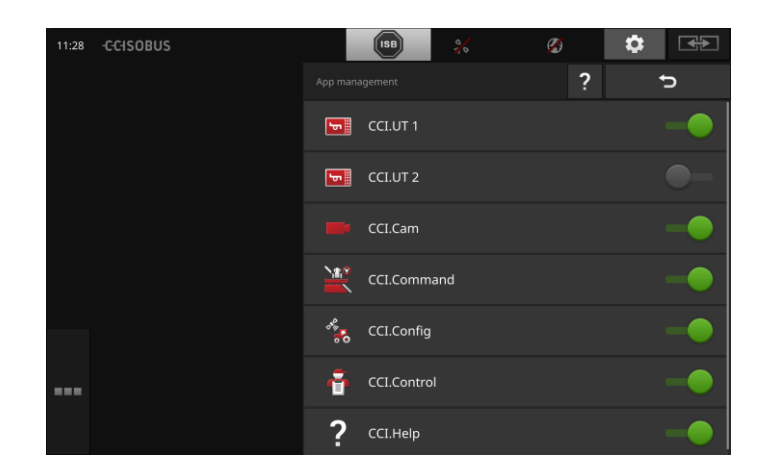

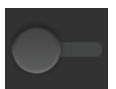

- 2. Lülitage rakendus välja.
	- $\rightarrow$  Kuvatakse teate aken.

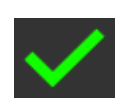

- 3. Kinnitage sisestus klahviga "OK".
	- $\rightarrow$  Rakendus lõpetab töö.
	- $\rightarrow$  Rakendust ei kuvata enam rakenduste menüüs.

Rakenduse sisselülitamiseks toimige eespool kirjeldatud viisil. Viige rakenduse nimetuse kõrval olev lüliti asendisse "sees".

#### <span id="page-42-0"></span>**ISOBUSi seadistused**

ISOBUSiga ühendatud terminal pakub järgmisi funktsioone:

- universaalterminal,
- AUX-N,
- tegumikontroller,
- $\bullet$  TECU,
- failiserver.

Kui korraga töötavad CCI 1200 ja muu ISOBUSi terminal, siis saate funktsioonid jagada mõlema terminali vahel.

- Te käitate ISOBUSiga masinaid püsivalt traktorisse paigaldatud ISOBUSi terminali abil ja
- kasutate terminalil CCI 1200 funktsiooni Section Control jaoks rakendust CCI.Command.
	- $\rightarrow$  Inaktiveerige terminalil CCI 1200 "Universaalterminal" ja
	- $\rightarrow$  aktiveerige terminalil CCI 1200 funktsioon "Tegumikontroller".

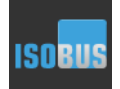

• Vajutage lülitusnuppu "ISOBUSi seadistused".  $\rightarrow$  Kuvatakse sisestusmask "ISOBUSi seadistused".

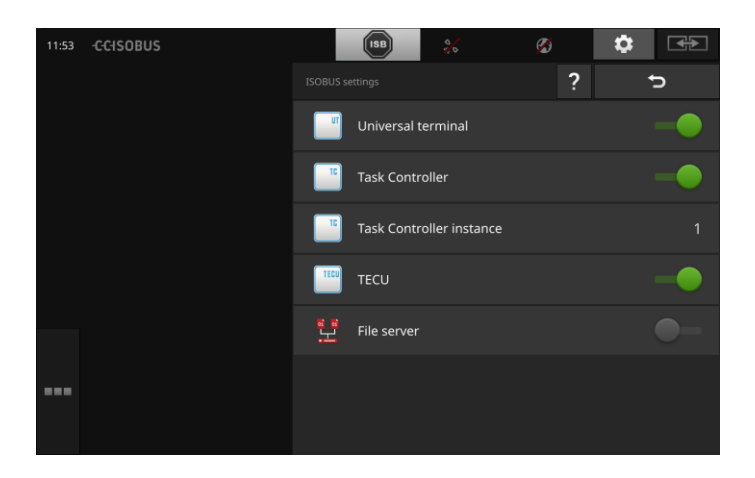

**Näide**

**31**

### Seadistused

#### **Universaalterminal**

Kui ISOBUSi funktsioon "Universaalterminal" on aktiveeritud, siis saab terminaliga CCI 1200 käitada kuni kahte ISOBUSiga masinat. See on võimalik ka siis, kui te kasutate samaaegselt teist ISOBUSi terminali. Inaktiveerige ISOBUSi funktsioon "Universaalterminal" ainult siis, kui te ei taha terminaliga käitada ISOBUSiga masinaid.

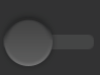

1. Lülitage funktsioon "Universaalterminal" välja.  $\rightarrow$  Kuvatakse teate aken.

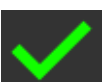

- 2. Kinnitage sisestus.
	- $\rightarrow$  ISOBUSi funktsioon "Universaalterminal" on väljas.

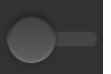

3. Lülitage rakendused CCI.UT1 ja CCI.UT2 rakenduste halduses välja.

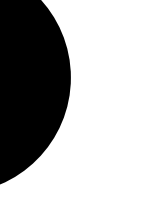

### **Juhis**

- Kui lülitate välja ISOBUSi funktsiooni "Universaalterminal",
- siis ei saa te terminali enam kasutada ISOBUSiga masinate käitamiseks, ka kui rakendused CCI.UT1 või CCI.UT2 on välja lülitatud.

#### **Tegumikontroller**

Te kasutate teise ISOBUSi terminali tegumikontrollerit. Lülitage ISOBUSi funktsioon "Universaalterminal" välja.

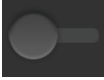

1. Lülitage funktsioon "Tegumikontroller" välja.  $\rightarrow$  Kuvatakse teate aken.

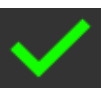

2. Kinnitage sisestus.  $\rightarrow$  ISOBUSi funktsioon "Tegumikontroller" on väljas.

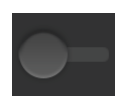

3. Lülitage rakendus CCI.Control rakenduste halduses välja.

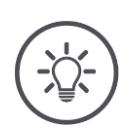

#### **Juhis**

Kui lülitate ISOBUSi funktsiooni "Universaalterminali" välja,

- ei saa rakendused CCI.Config, CCI.Control ja CCI.Command enam ISOBUSi masinalt infot,
- funktsioone Section Control ja Rate Control ei saa enam kasutada,
- tellimuse andmeid enam ei salvestata.

Te kasutate terminali CCI 1200 tegumikontrollerit ja teise ISOBUSi terminali tegumikontrollerit.

Kummalgi tegumikontrolleril peab olema ühetähenduslik number, kuna vastasel juhul tekib ISOBUSi terminalil aadressi konflikt.

ISOBUSiga masina saab ühendada ainult ühe tegumikontrolleriga. Masin valib tegumikontrolleri välja tegumikontrolleri numbri alusel.

Masin valib

- automaatselt väikseima tegumikontrolleri numbri või
- masinal seadistatud tegumikontrolleri numbri. Kõikides ISOBUSi masinates ei saa numbrit ei saa seadistada.
- 1. Vajutage lülitusnuppu "Tegumikontrolleri number".  $\rightarrow$  Kuvatakse sisestusdialoog.

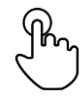

2. Vajutage numbriga lülitusnupule.  $\rightarrow$  Kuvatakse ekraaniklaviatuur.

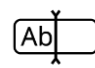

3. Sisestage tegumikontrolleri number.

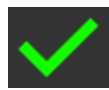

- 4. Kinnitage sisestus.
- 5. Lõpetage toiming klahviga "Tagasi".  $\rightarrow$  Kuvatakse teate aken.

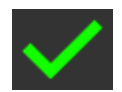

6. Kinnitage sisestus.

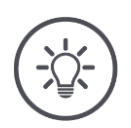

#### **Juhis**

Kui muudate terminali tegumikontrolleri numbrit, siis peate muutma ka ISOBUSiga masina vastavat seadistust.

Vastasel juhul ei ühendu masin tegumikontrolleriga:

- rakendused CCI.Config, CCI.Control ja CCI.Command ei võta enam ISOBUSiga masinalt infot vastu,
- funktsioone Section Control, Parallel Tracking ja Rate Control ei saa enam teostada.

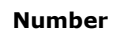

#### **TECU**

TECU

ISOBUSi funktsioon "TECU" edastab ISOBUSiga masinale kiiruse, jõuvõtuvõlli pöörlemiskiiruse, kolmepunktikinnitusega süsteemi ja asukoha andmed.

Lülitage funktsioon "TECU" välja ainult siis, kui traktori TECU kuvab veateate siis, kui terminali TECU on sisse lülitatud.

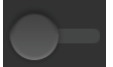

- 1. Lülitage "TECU" välja.
	- $\rightarrow$  Kuvatakse teate aken.

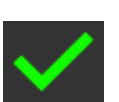

- 2. Kinnitage sisestus.
	- $\rightarrow$  ISOBUSi funktsioon "TECU" on väljas.

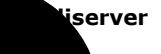

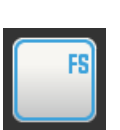

Failiserver pakub salvestusruumi kõigile võrguosalistele. Nii saab nt ISOBUSiga masin salvestada terminali konfiguratsiooni andmeid ja neid lugeda.

Lülitage failiserver välja ainult siis, kui olete veendunud, et ükski teie ISOBUSiga masinatest seda võimalust ei kasuta.

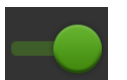

 Lülitage failiserver välja.  $\rightarrow$  ISOBUSi funktsioon "failiserver" on välja lülitatud.

### **5.3 Süsteemiseadistused**

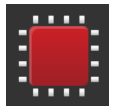

• Vajutage sisestusmaskil "Seadistused" lülitusnuppu "Süsteem".  $\rightarrow$  Kuvatakse sisestusmask "Süsteem".

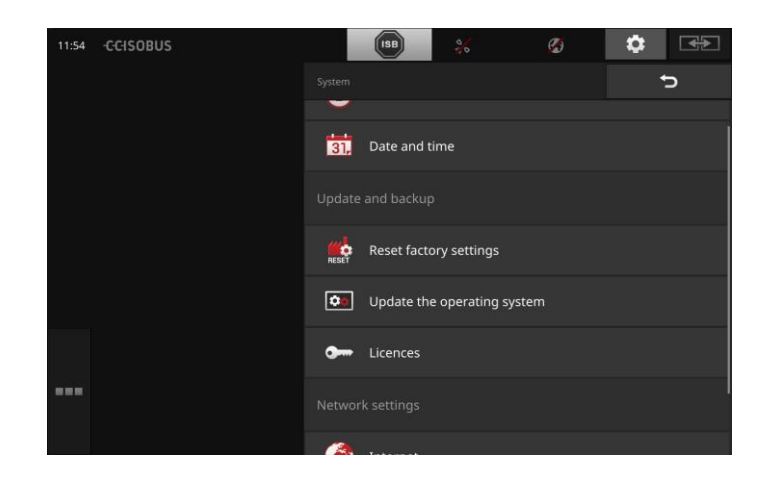

Teil on järgmised käsitsemisvõimalused.

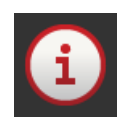

#### **Terminali andmed**

Terminali andmetes kuvatakse mh installitud tarkvara versioon ja terminali seerianumber. Terminali andmed on olulised teeninduse korral.

- 1. Vajutage lülitusnuppu "Terminali andmed".  $\rightarrow$  Kuvatakse terminali andmed.
- 2. Lõpetage toiming klahviga "Tagasi".

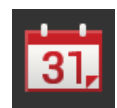

# **Kuupäev ja kellaaeg**

Vt ptk **Kuupäev ja kellaaeg**.

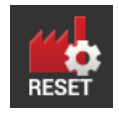

### **Tehaseseadistuste taastamine**

See funktsioon kustutab kõik teie poolt tehtud seadistused ja taastab terminali tarneoleku.

- 1. Vajutage lülitusnuppu "Tehaseseadistuste taastamine".  $\rightarrow$  Kuvatakse teate aken.
- 2. Kinnitage sisestus klahviga "OK".
	- $\rightarrow$  Tehaseseadistused on taastatud.

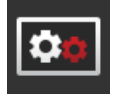

**Tarkvara CCI.OS uuendamine** Vt ptk **Tarkvara CCI.OS uuendus**.

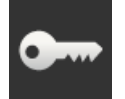

**Litsentsi andmed** Vt ptk **Litsentsi andmed**.

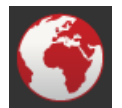

**Internet** Vt ptk **Internet**.

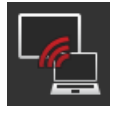

**Kaughooldus** Vt ptk **Kaughooldus**.

## Seadistused

#### **Kuupäev ja kellaaeg**

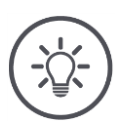

### **Juhis**

Terminali kell töötab väga täpselt ja on seadistatud tehases. Te ei saa ega kellaaega manuaalselt seadistada ega pea seda tegema. Aktiivse internetiühenduse korral võrdleb terminal kellaaega ajaserveriga.

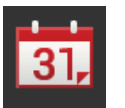

• Vajutage lülitusnuppu "Kuupäev ja kellaaeg".  $\rightarrow$  Kuvatakse sisestusmask "Kuupäev ja kellaaeg".

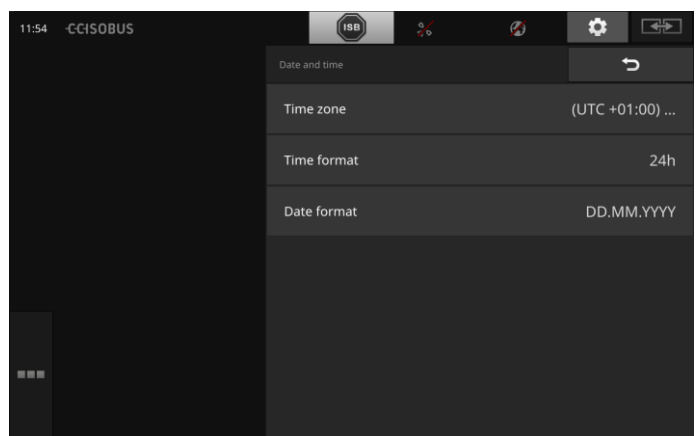

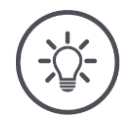

#### **Juhis**

Kuupäev ja kellaaeg kuvatakse valitud formaadis

- terminalil ja
- lisatakse ajatemplile, mille terminal saadab ISOBUSile.

Soovitame säilitada tehaseseadistused.

Võimalik on teha järgmisi seadistusi.

#### **Ajavööndi valimine**

Valige korrektse ajalise nihkega ajavöönd ja sobiv regioon.

- 1. Vajutage lülitusnuppu "Ajavöönd".
	- $\rightarrow$  Kuvatakse valikloend "Ajavöönd".
- 2. Valige ajavöönd.
	- $\rightarrow$  Lülitusnupu paremas servas asuv kontrollkastike on aktiveeritud.
	- $\rightarrow$  Ajavöönd on muudetud.

#### **Kellaaja vormingu valimine**

- 1. Vajutage lülitusnuppu "Kellaaja vorming".
	- $\rightarrow$  Kuvatakse valikuloend "Kellaaja vorming".
- 2. Valige vorming.
	- $\rightarrow$  Lülitusnupu paremas servas asuv kontrollkastike on aktiveeritud.
	- $\rightarrow$  Kellaaja vorming on muudetud.

#### **Kuupäeva vormingu valimine**

Kuupäev kuvatakse valitud vormingus

- terminalil ja
- lisatakse ajatemplile, mille terminal saadab ISOBUSile.
- 1. Vajutage lülitusnuppu "Kuupäeva vorming".
	- $\rightarrow$  Kuvatakse valikuloend "Kuupäeva vorming".
- 2. Valige vorming.
	- $\rightarrow$  Lülitusnupu paremas servas asuv kontrollkastike on aktiveeritud.
	- $\rightarrow$  Kuupäeva vorming on muudetud.

#### **Tarkvara CCI.OS uuendamine**

Terminali tarkvara CCI.OS arendatakse jooksvalt edasi ja täiendatakse uute funktsioonidega. Uued versioonid on saadaval CCI.OSi uuendustena, mida saate soetada oma teeninduspartneri kaudu.

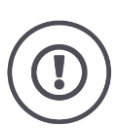

#### **Tähelepanu!**

Enne terminali tarkvara CCI.OS uuendamist ühendage kõik ISOBUSiga masinad tingimata terminali küljest lahti.

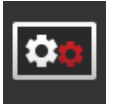

· Vajutage lülitusnuppu "CCI.OSi uuendamine".  $\rightarrow$  Kuvatakse sisestusmask "Uuendamine".

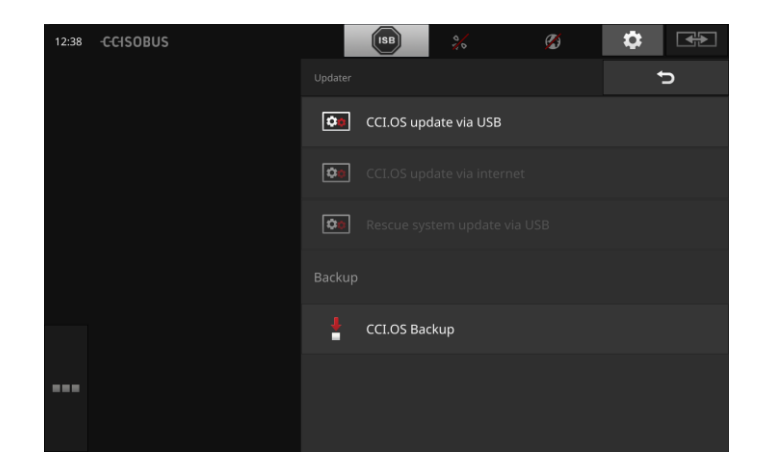

Teil on järgmised käsitsemisvõimalused.

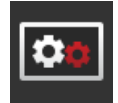

#### **CCI.OSi uuendamine USB pulga abil** Vt ptk **Uuendamine USB pulga abil**.

#### **CCI.OSi uuendamine interneti teel**

See on kiireim ja lihtsaim uuendamise viis. Kasutage seda funktsiooni, kui terminal on internetiga ühendatud.

- 1. Vajutage lülitusnuppu "CCI.OSi uuendamine interneti teel".
	- $\rightarrow$  Kuvatakse valikuloend koos olemasolevate uuendustega.
- 2. Valige uuendus.
- 3. Vajutage lülitusnuppu "CCI.OSi uuendamine".
- $\rightarrow$  Kuvatakse teate aken.
- 4. Kinnitage päring klahviga "OK".
	- $\rightarrow$  Toimub uuendamine.
	- $\rightarrow$  Peale uuendamise lõppu palutakse teil terminal uuesti käivitada.
- 5. Vajutage lülitusnuppu "Käivita terminal uuesti".
	- $\rightarrow$  Kuvatakse hoiatus.
- 6. Lõpetage toiming klahviga "OK".

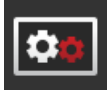

#### **Taastesüsteem**

Taastesüsteemi võib uuendada ainult tootja või viimase turundus- ja teeninduspartnerid.

#### **Varukoopia tegemine**

Enne terminali tarkvara CCI.OS uuendamist tehke terminali varukoopia.

Harvadel juhtudel võib terminali tarkvara CCI.OS uuendamine ebaõnnestuda. Siis saab terminali käivitada veel üksnes taastesüsteemi abil.

Installige taastesüsteemi eelneval tehtud varukoopia.

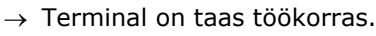

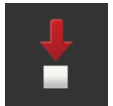

- 1. Ühendage terminaliga vähemalt 1 GB vaba mäluruumiga USB pulk.
- 2. Vajutage lülitusnuppu "Varukoopia tegemine".  $\rightarrow$  Kuvatakse hoiatus.
- 3. Käivitage varundamine klahviga "OK".
	- $\rightarrow$  Varukoopia salvestatakse USB pulgale.
- 4. Vajutage lülitusnuppu "Käivita terminal uuesti".  $\rightarrow$  Kuvatakse hoiatus.
- 5. Kinnitage hoiatus klahviga "OK".
	- $\rightarrow$  Protsess on lõpetatud.
	- $\rightarrow$  Terminal käivitatakse uuesti.

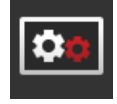

### Seadistused

#### **USB pulga abil uuendamine**

### **Juhis**

Kasutage vähemalt 200 MB vaba mäluruumiga USB pulka.

 $\rightarrow$  Installimisprogramm salvestab installimise ajal andmed USB pulgale.

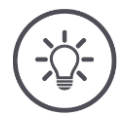

### **Juhis**

USB pulk peab kogu uuendamise ajaks jääma terminaliga ühendatuks!

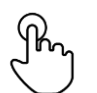

1. Vajutage lülitusnuppu "CCI.OSi uuendamine USB pulga abil".  $\rightarrow$  Kuvatakse valikuloend koos olemasolevate uuendustega.

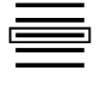

2. Valige uuendus.

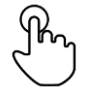

3. Vajutage lülitusnuppu "CCI.OSi uuendamine".  $\rightarrow$  Kuvatakse teate aken.

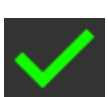

- 4. Käivitage uuendamine.
	- $\rightarrow$  Installitakse uus terminali tarkvara.
	- $\rightarrow$  Peale installimise lõppu palutakse teil terminal uuesti käivitada.

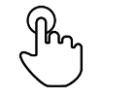

5. Vajutage lülitusnuppu "Käivita terminal uuesti".  $\rightarrow$  Kuvatakse hoiatus.

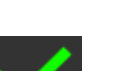

- 6. Kinnitage hoiatus.
	- $\rightarrow$  Uuendamine on lõpetatud.
	- $\rightarrow$  Terminal käivitatakse uuesti.

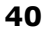

#### **Litsentsi andmed**

Järgmistel juhtudel tuleb terminali litsentsi andmeid uuendada:

- pärast CCI.OSi uuendamist,
- pärast tasulise rakenduse litsentsi ostmist.

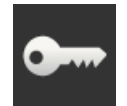

- Vajutage lülitusnuppu "Litsentsi andmed".
	- $\rightarrow$  Kuvatakse sisestusmask "CCI.Licenser".

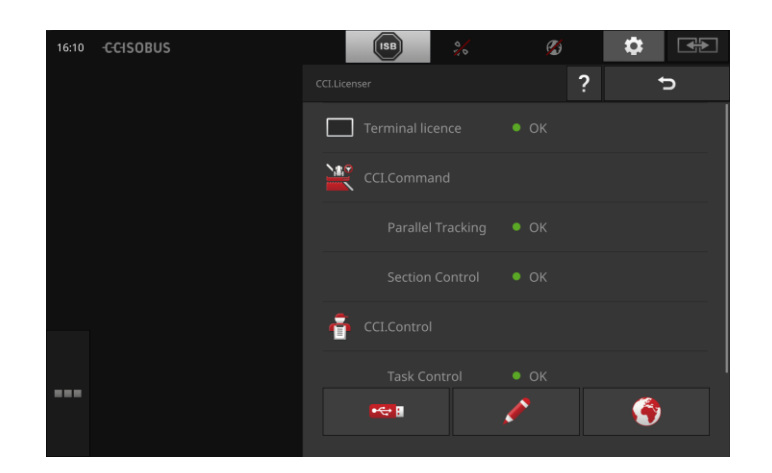

Teil on järgmised käsitsemisvõimalused.

#### **Litsentsiandmete uuendamine interneti teel**

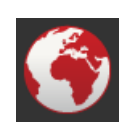

See on kiireim ja lihtsaim uuendamise viis. Kasutage seda funktsiooni, kui terminal on internetiga ühendatud.

- 1. Vajutage lülitusnuppu "Internet".  $\rightarrow$  Litsentsi andmed uuendatakse.
- 
- 2. Lõpetage toiming klahviga "Tagasi".

#### **Litsentsiandmete uuendamine USB pulga abil**

Kiire ja usaldusväärne uuendamise viis. Kasutage seda funktsiooni, kui teil on juurdepääs internetiühendusega arvutile.

- 1. Ühendage USB pulk terminaliga.
- 2. Vajutage lülitusnuppu "USB".
	- $\rightarrow$  Kuvatakse sisestusmask "TANi eksportimine".
- 3. Vajutage lülitusnuppu "Ekspordi".
	- $\rightarrow$  Kuvatakse sisestusmask "Uute litsentsi andmete allalaadimine".
- 4. Ühendage USB pulk oma arvutiga.
- 5. Avage arvutis veebileht "https://sdnord.net/PA" ja järgige juhiseid.
	- $\rightarrow$  Uued litsentsi andmed salvestatakse automaatselt USB pulgale.
- 6. Ühendage USB pulk terminaliga.
	- $\rightarrow$  Litsentsi andmed uuendatakse.
- 7. Lõpetage toiming klahviga "Tagasi".

#### **Litsentsi andmete manuaalne sisestamine**

- 1. Vajutage lülitusnuppu "Manuaalne sisestamine".  $\rightarrow$  Kuvatakse TAN.
- 2. Avage arvutis veebileht "https://sdnord.net/PA".
- 3. Sisestage TAN.
	- $\rightarrow$  Arvutis kuvatakse uued litsentsi andmed.
- 4. Vajutage terminalil lülitusnuppu "Edasi".
- 5. Sisestage terminali litsentsi andmed.
- 6. Vajutage lülitusnuppu "Edasi".
- 7. Sisestage funktsiooni Section Control litsents, kui olemas.
- 8. Vajutage lülitusnuppu "Edasi".
- 9. Sisestage funktsiooni Parallel Tracking litsents, kui olemas.
- 10. Lõpetage toiming klahviga "Tagasi".

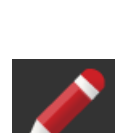

#### **Internet**

Tarkvara CCI.OS ja litsentsi andmeid on võimalik lihtsalt ja kiiresti interneti teel uuendada.

Kaughoolduse jaoks on tingimata vaja toimivat internetiühendust.

Terminali internetiga ühendamiseks on teil järgmised võimalused.

- 1. Terminalile on saadaval WLANi adapter. Internetiühendus luuakse WLANi kaudu. WLAN on kasutatav nt teie nutitelefoni juhtmevaba internetiühenduse funktsiooni kaudu.
- 2. SmartConnect paigaldatakse traktori kabiini ja selle abil luuakse internetiühendus mobiilsidevõrgu kaudu. Ühendage SmartConnect kaabli "Eth" abil terminaliga.

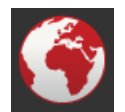

- Vajutage lülitusnuppu "Internet".
	- $\rightarrow$  Kuvatakse sisestusmask "Internet".

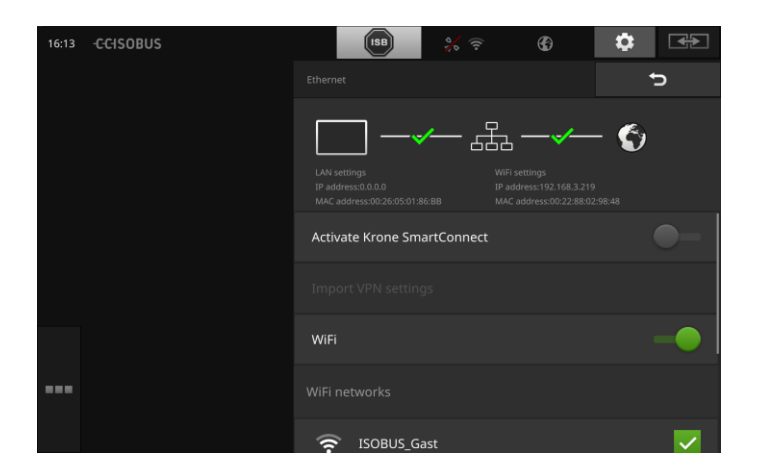

Teil on järgmised käsitsemisvõimalused.

#### **SmartConnecti aktiveerimine**

SmartConnect on multifunktsionaalne väline terminali täiendav seadis ja selle abil luuakse mh internetiühendus.

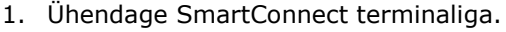

- 2. Lülitage "SmartConnecti aktiveerimine" sisse.
	- $\rightarrow$  Terminal ühendub SmartConnectiga.
	- $\rightarrow$  Luuakse internetiühendus.
	- $\rightarrow$  Olekuriba sümbolid annavad infot ühenduse oleku ja kvaliteedi kohta.

#### **WLANiga ühendamine**

Terminali internetiga ühendamiseks kasutage WLANi adapterit.

- 1. Ühendage WLANi adapter pistikühendusega 3 või 4.
- 2. Vajutage lülitusnuppu "WLAN".
	- $\rightarrow$  Kuvatakse valikuloend "WLANi võrgud".
- 3. Valige WLAN.
	- $\rightarrow$  Kuvatakse salasõna sisestamise aken.
- 4. Sisestage WLANi salasõna ja kinnitage sisestus klahviga "OK".
	- $\rightarrow$  Terminal ühendub WLANiga.
	- $\rightarrow$  Olekuriba sümbolid annavad infot ühenduse oleku ja kvaliteedi kohta.

Korrigeerige valesti sisestatud WLANi salasõna järgmiselt.

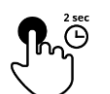

- 1. Vajutage valikloendis "WLANi võrgud" 2 sekundit lülitusnuppu, millele on kirjutatud WLAN.
	- $\rightarrow$  Kuvatakse konteksti menüü.

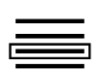

- 2. Valige "Töötle".
	- $\rightarrow$  Kuvatakse salasõna sisestamise aken.

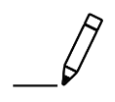

3. Korrigeerige salasõna ja kinnitage sisestus klahviga "OK".

#### **Kaughooldus**

Kui terminali või ISOBUSiga masina juhtimisega seoses esineb probleeme, siis võite anda teeninduspartnerile terminali kaughoolduseks juurdepääsuõiguse.

Olete teeninduspartneri käepikenduseks, sest tema näeb küll ekraanipilti, ent ei saa terminalil toiminguid teha.

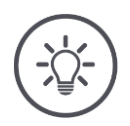

### **Juhis**

Juurdepääs terminalile interneti kaudu on võimalik ainult siis, kui lülitate sisse kaughoolduse. Lülitage kaughooldus sisse ainult siis, kui teie teeninduspartner seda selgesõnaliselt soovib.

Kaughoolduse eelduseks on toimiv internetiühendus.

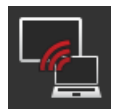

- Vajutage lülitusnuppu "Kaughooldus".
	- $\rightarrow$  Kuvatakse sisestusmask "Kaughooldus".

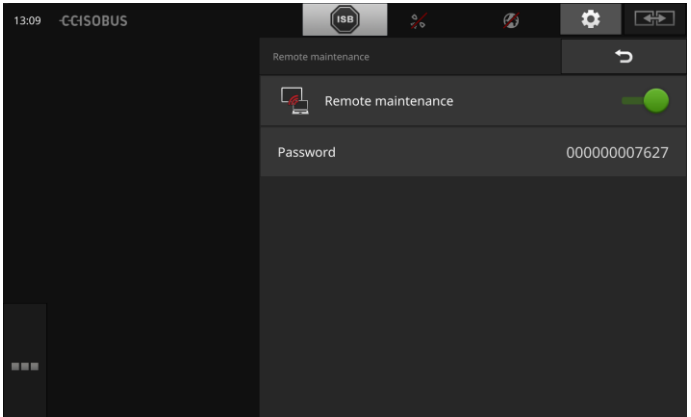

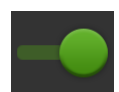

- 1. Lülitage kaughooldus sisse.
	- $\rightarrow$  Käivitatakse kaughooldus.
	- $\rightarrow$  Kuvatakse terminali juurdepääsu salasõna.
- 2. Edastage salasõna oma teeninduspartnerile.
- 3. Pöörduge klahviga "Tagasi" tagasi käivitusaknasse ja näidake probleemi.

 $\rightarrow$  Teeninduspartner näeb ekraanipilti.

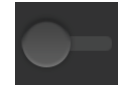

4. Seansi lõpetamiseks lülitage "Kaughooldus" välja.

## **6 Kaamerapiltide kuvamine**

Rakendusega CCI.Cam kuvatakse kaamerapilte.

Kuni kaheksa kaamera abil on teil ülevaade masinast ja terviklikest tööprotsessidest. Tsükliline kaamerate vahetumine muudab kaamerapiltide manuaalse vahetamise tarbetuks.

Avage rakenduse CCI.Cam standardvaade või vähendatud vaade. Nii on teil kaamerapilt igal ajal silma ees.

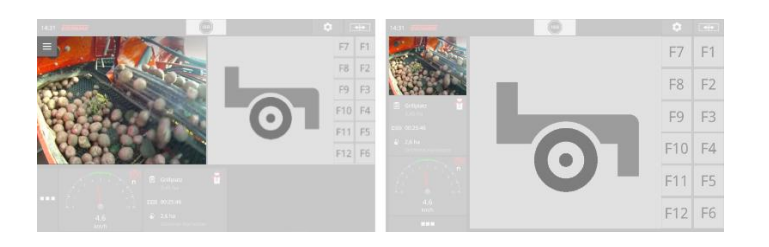

### **6.1 Kasutuselevõtt**

#### **Ühe kaamera ühendamine**

Ühe kaamera võite ühendada otse terminaliga.

- 1. Lülitage terminal välja.
- 2. Ühendage kaabel C terminali pistikühendusega C ja kaameraga.
- 3. Lülitage terminal sisse.

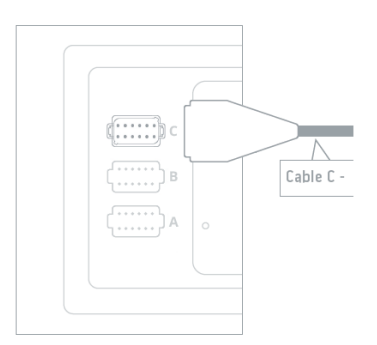

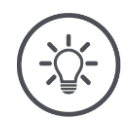

#### **Juhis**

Pistikühenduse C klemmide paigutuse leiate lisast. Kui ühendate kaamera ise pistikühendusega või kaabliga C, siis jälgige, et ühendus oleks asjatundlikult teostatud.

#### **Kahe kaamera ühendamine**

Kahe kaamera ühendamiseks terminaliga on vaja video multiplekserit. Video multiplekseri toide tuleb terminali kaudu.

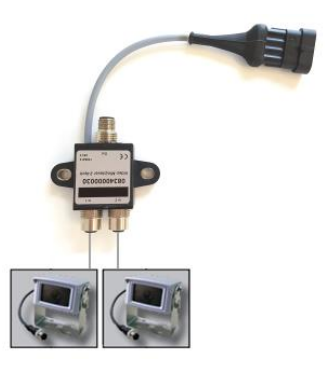

- 1. Lülitage terminal välja.
- 2. Ühendage kaamerad video multiplekseriga.
- 3. Ühendage kaabel C terminali pistikühendusega C ja video multiplekseriga.
- 4. Lülitage terminal sisse.  $\rightarrow$  Kuvatakse käivitusaken.

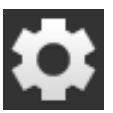

5. Vajutage lülitusnuppu "Seadistused".  $\rightarrow$  Kuvatakse sisestusmask "Seadistused".

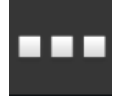

6. Vajutage lülitusnuppu "Rakendused".  $\rightarrow$  Kuvatakse sisestusmask "Rakendused".

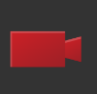

7. Vajutage lülitusnuppu "CCI.Cam".  $\rightarrow$  Kuvatakse sisestusmask rakenduse CCI.Cam seadistustega.

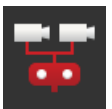

- 8. Vajutage lülitusnuppu "Video multiplekser".
	- $\rightarrow$  Lüliti on asendis "sees".
	- $\rightarrow$  Video multiplekser on aktiveeritud.
- 9. Avage rakenduse CCI.Cam standardvaade.  $\rightarrow$  Kuvatakse 1. kaamera kaamerapilt.

#### **Kaheksa kaamera ühendamine**

Video multiplekseri abil saab ühendada terminaliga kuni kaheksa kaamerat.

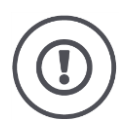

#### **Tähelepanu!**

Terminal varustab video multiplekserit pingega ainult piiratud mahus. Terminali pingeväljundi ülekoormuse korral kahjustub terminal.

 $\rightarrow$  Kui te ühendate video multiplekseriga 3 või enam kaamerat, siis vajab video multiplekser välist toiteallikat.

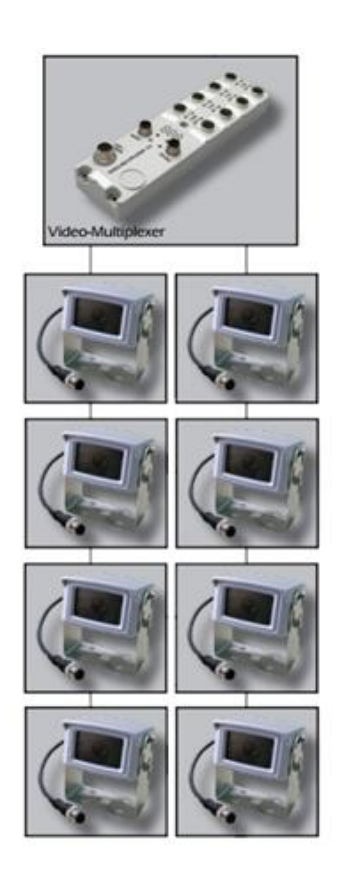

- 1. Lülitage terminal välja.
- 2. Ühendage kaamerad video multiplekseriga.
- 3. Ühendage kaabel C terminali pistikühendusega C ja video multiplekseriga.
- 4. Lülitage terminal sisse.
	- $\rightarrow$  Kuvatakse käivitusaken.
- 5. Avage rakenduse CCI.Cam standardvaade.
	- $\rightarrow$  Kuvatakse 1. kaamera kaamerapilt.

# Kaamerapiltide kuvamine

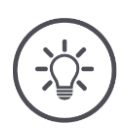

### **Juhis**

Mittekasutatavad multiplekseri ühendused kuvavad musta kaamerapilti.

### **6.2 Kasutamine**

#### **Kaamerapildi näitamine**

Kaamerapilt kuvatakse, kui avatakse rakenduse CCI.Cam standardvaade, suurendatud või vähendatud vaade.

#### **Kaamerapildi peegeldamine**

Kaamerapilti peegeldatakse piki vertikaaltelge. Kaamerapildi peegeldamine on mõttekas nt tagurduskaamera korral.

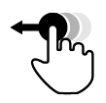

CCI.Cami saab kasutada ainult standardvaatega. 1. Viige CCI.Cam standardvaatesse.

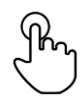

2. Vajutage kaamerapildi keskele.  $\rightarrow$  Kuvatakse valikumenüü nupp.

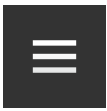

- 3. Vajutage valikumenüü nuppu.  $\rightarrow$  Kuvatakse valikumenüü.
- 4. Viige lüliti "Peegeldamine" asendisse "sees".  $\rightarrow$  Kaamerapilti peegeldatakse.

Lülitage funktsioon "Peegeldamine" välja, et kuvada taas kaamerapildi tavalist vaadet.

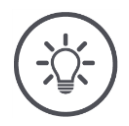

### **Juhis**

Lüliti "Peegeldamine" toimib ainult hetkel nähtava kaamerapildi korral.

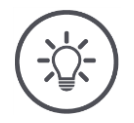

#### **Juhis**

Terminali uuesti käivitamisel jääb lüliti asendisse "Peegeldamine".

Kasutage alljärgnevalt kirjeldatud funktsioone ainult siis, kui terminaliga on ühendatud mitu kaamerat.

#### **Kaamerapildi pidev näitamine**

Te soovite kuvada ühe kindla kaamera pilti. Kaamerapilti kuvatakse seni, kuni teete teise valiku.

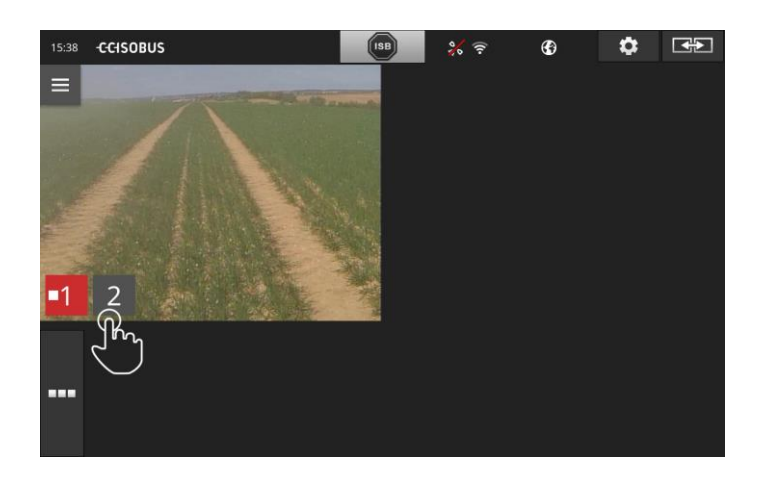

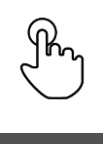

- 1. Vajutage kaamerapildi keskele.
	- $\rightarrow$  Kuvatakse kaameravaliku lülitusnupud.
- 2. Vajutage kaamera numbriga hallile lülitusnupule.  $\rightarrow$  Kuvatakse kaamerapilt.

#### **Automaatse kaameravahetuse seadistamine**

Te tahate

- automaatselt vahetada mõningaid või kõiki kaamerapilte ja
- määrata kindlaks iga kaamerapildi kuvamise kestuse.

Minge kõigepealt muutmisrežiimi.

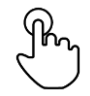

- 1. Vajutage kaamerapildi keskele.
	- $\rightarrow$  Kuvatakse käsitsemise lülitusnupud.

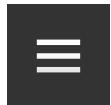

- 2. Vajutage valikumenüü nuppu.  $\rightarrow$  Kuvatakse valikumenüü.
- 
- 3. Viige lüliti "Muutmisrežiim" asendisse "sees".  $\rightarrow$  Kuvatakse kaameravaliku lülitusnupud.

Nüüd seadistage,

- kui kaua iga kaamerapilti kuvatakse ja
- millises järjekorras kaamerapildid vahetuvad.

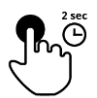

- 4. Vajutage selle kaamera lülitusnuppu, mille pilt kuvatakse kõigepealt. Hoidke lülitusnuppu seni vajutatuna, kuni soovite kaamerapii kuvada.
- 5. Korrake toimingut teiste kaamerate puhul.

Lõpetage muutmisrežiim.

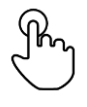

6. Vajutage kaamerapildi keskele.  $\rightarrow$  Kuvatakse käsitsemise lülitusnupud.

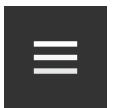

7. Vajutage valikumenüü nuppu.  $\rightarrow$  Kuvatakse valikumenüü.

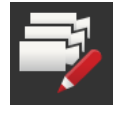

8. Viige lüliti "Muutmisrežiim" asendisse "väljas".

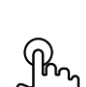

- 9. Vajutage kaamerapildi keskele.
	- $\rightarrow$  Kuvatakse kaameravaliku lülitusnupud.

Käivitage automaatne kaamerate vahetumine.

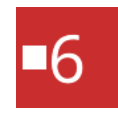

- 10. Vajutage punast stoppsümboliga kaamera numbrit.
	- $\rightarrow$  Käivitub kaamerate vahetumine.
	- $\rightarrow$  Punasel lülitusnupul kuvatakse töösoleku sümbol.

## Kaamerapiltide kuvamine

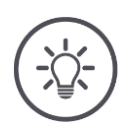

### **Juhis**

Kui te ei soovi mõne kaamera pilti automaatse kaameravahetuse käigus kasutada, siis jätke see kaamera järjekorra ja kuvamise kestuse kindlaksmääramisel vahele.

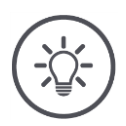

### **Juhis**

Kaamerate järjekorra ja kaamerapiltide kuvamise kestuse seadistused säilivad seni, kuni seadistused ära muudetakse. Pärast terminali uuesti käivitamist peate käivitama üksnes automaatse kaamerate vahetumise.

#### **Automaatse kaameravahetuse seadistamine**

Automaatne kaameravahetus on sisse lülitatud.

Te tahate lõpetada automaatse kaameravahetuse.

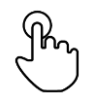

1. Vajutage kaamerapildi keskele.

 $\rightarrow$  Kuvatakse kaameravaliku lülitusnupud.

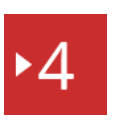

- 2. Vajutage punast töösoleku sümboliga kaamera numbrit.
	- $\rightarrow$  Automaatne kaameravahetus on välja lülitatud.
	- $\rightarrow$  Punasel lülitusnupul kuvatakse stoppsümbol.

Te tahate käivitada automaatse kaameravahetuse.

Vajutage punast stoppsümboliga kaamera numbrit.

# **7 Ühendatud agregaatide seadistused**

Te soovite kasutada funktsioone Section Control ja Rate Control. Mõlemad funktsioonid on asukohaga seotud ja vajavad täpset infot ühendatud agregaatide kohta:

- kiirust puudutava info liik ja allikas,
- GPS-vastuvõtja asukoht ja
- masina haakeviis.

Selle info leiate rakendusest CCI.Config.

Looge endale rakenduses CCI.Config oma sõidumeerik.

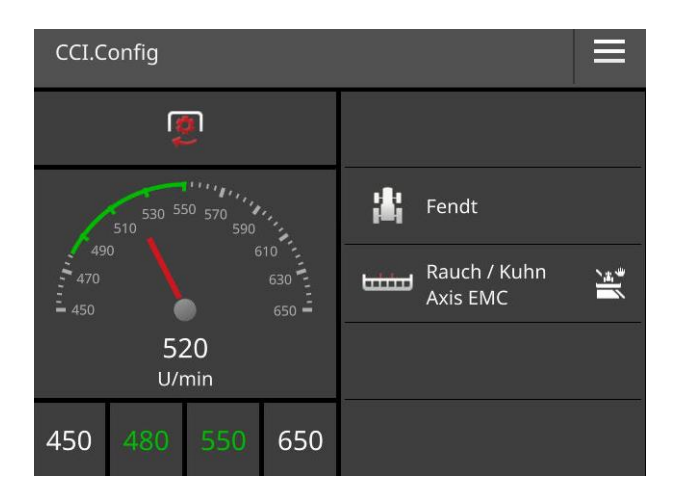

Sõidumeerikul saab kuvada:

- rattakiirust,
- radarkiirust,
- GPSi edastatud kiirust ja
- jõuvõtuvõlli pöörlemiskiirust.

Neist iga kiiruse liigi kohta määrake eelnevalt kindlaks näidu vahemik ja optimaalne töövahemik.

### **7.1 Kasutuselevõtt**

**Traktori andmed**

ISOBUSiga traktor võimaldab ISOBUSi kaudu kõigile võrguosalistele juurdepääsu järgmistele andmetele:

- radar- ja rattakiirus,
- jõuvõtuvõlli pöörlemiskiirus,
- sõidusuund ja
- tagumise kolmepunktikinnitusega süsteemi asend.

**Signaalpistikupesa**

Kui traktor ei ole ISOBUSiga ühendatud, siis loeb terminal traktori andmeid traktori signaalpistikupesa kaudu.

- 1. Lülitage terminal välja.
- 2. Ühendage kaabel B terminali pistikühendusega B ja signaalpistikupesaga.
- 3. Lülitage terminal sisse.

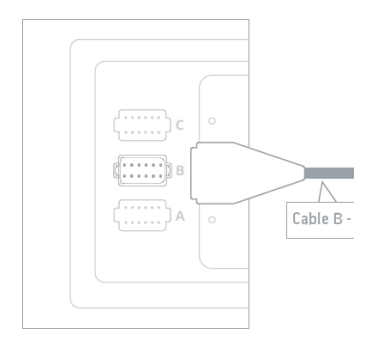

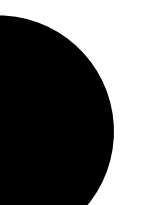

# Ühendatud agregaatide seadistused

#### Lisage traktor.

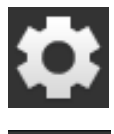

1. Vajutage lülitusnuppu "Seadistused".  $\rightarrow$  Kuvatakse sisestusmask "Seadistused".

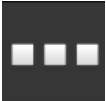

2. Vajutage lülitusnuppu "Rakendused".  $\rightarrow$  Kuvatakse sisestusmask "Rakendused".

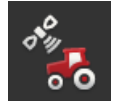

3. Vajutage lülitusnuppu "CCI.Config".  $\rightarrow$  Kuvatakse sisestusmask rakenduse CCI.Config seadistustega.

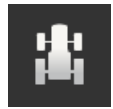

- 4. Vajutage lülitusnuppu "Traktor".  $\rightarrow$  Kuvatakse sisestusmask "Traktor".
- 5. Vajutage lülitusnuppu "+".

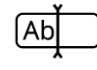

6. Sisestage traktori nimi.

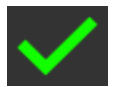

- 7. Kinnitage sisestus klahviga "OK".  $\rightarrow$  Kuvatakse traktorite loetelu.
- 8. Pöörduge tagasi rakenduse "CCI.Config" seadistustesse.

#### Seadistage traktor.

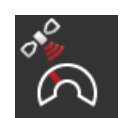

#### **GPSi edastatud kiirusnäit**

Valige välja ISOBUSi teade, millega edastatakse GPSi edastatud kiirusnäit masinale. Te peate seadistama selle teate ka masinas.

#### **Vahekaugus A**

GPS-vastuvõtja ja traktori võrdluspunkti vaheline kaugus:

- mõõdetakse sõidusuuna suhtes risti.
- Traktori võrdluspunktiks on tagatelje keskpunkt.

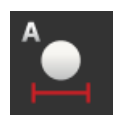

- 1. Monteerige GPS-vastuvõtja traktori keskele. See on soovituslik toimimisviis.
- 2. Vajutage lülitusnuppu "Vahekaugus A".  $\rightarrow$  Kuvatakse sisestusdialoog.
- 3. Vahekauguseks A seadistage 0 ja kinnitage sisestus klahviga "Tagasi".

**Traktori** s **distused**

**Uus traktor**

#### **Vahekaugus B**

GPS-vastuvõtja ja traktori võrdluspunkti vaheline kaugus:

mõõdetakse sõidusuunas.

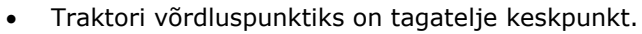

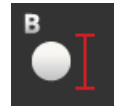

- 1. Märkige traktori kõrvale maapinnale kriidiga tagasilla keskpunkt ja GPS-vastuvõtja asukoht.
- 2. Mõõtke vahekaugus.
- 3. Vajutage lülitusnuppu "Vahekaugus B".
	- $\rightarrow$  Kuvatakse sisestusdialoog.
- 4. Sisestage mõõdetud väärtus ja kinnitage sisestus klahviga "Tagasi".

#### **Haakeviis ja vahekaugus C**

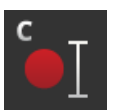

Ühenduspunkti ja traktori võrdluspunkti vaheline kaugus:

- mõõdetakse sõidusuunas.
- Traktori võrdluspunktiks on tagatelje keskpunkt.
- Igal haakeviisil on erinev vahekaugus C. Sisestage vahekaugus C kõikide haakeviiside puhul.

**Signaalpistikupesa** Seejärel lülitage rakenduses CCI.Config sisse signaalpistikupesa funktsioon. Signaalid tuleb kalibreerida. Järgige rakenduse CCI. Config

juhiseid. Lülitage X andur sisse ainult siis, kui olete X anduri signaalpistikupesa ühenduse kaudu terminaliga ühendanud. Funktsiooni Power Management saate kasutada ainult ISOBUSi lisakaablite abil.

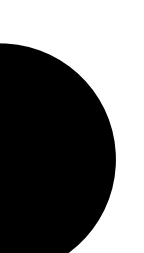

# Ühendatud agregaatide seadistused

#### Lisage masin.

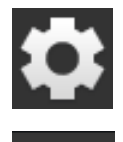

- 1. Vajutage lülitusnuppu "Seadistused".  $\rightarrow$  Kuvatakse sisestusmask "Seadistused".
- 2. Vajutage lülitusnuppu "Rakendused".  $\rightarrow$  Kuvatakse sisestusmask "Rakendused".

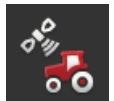

3. Vajutage lülitusnuppu "CCI.Config".  $\rightarrow$  Kuvatakse sisestusmask rakenduse CCI.Config seadistustega.

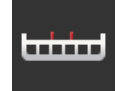

- 4. Vajutage lülitusnuppu "Masin".  $\rightarrow$  Kuvatakse sisestusmask "Masina taga".
- 5. Vajutage lülitusnuppu "+".

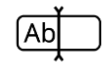

6. Sisestage masina nimi.

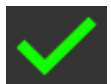

- 7. Kinnitage sisestus klahviga "OK".  $\rightarrow$  Kuvatakse masinate loetelu.
- 8. Pöörduge tagasi rakenduse "CCI.Config" seadistustesse.

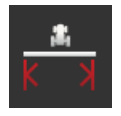

#### **Töölaius**

Seadistage masin.

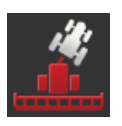

#### **Masina liik**

Järelveetavate ja iseliikuvate masinate puhul arvutab terminal kurvis sõitmise korral välja sektsioonide asendi. Külge haagitud masinate puhul jääb sektsioonide asend muutumatuks.

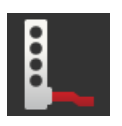

#### **Haakeviis**

Terminal kasutab automaatselt vahekaugust C, mille sisestasite traktori seadistuste juures.

Paljud ISOBUSiga masinad edastavad oma haakeviisi info terminalile. Siis ei pea te haakeviisi seadistama.

**Masina se distamine**

**Uus masin**

#### **Vahekaugus D1**

Ühenduspunkti ja masina võrdluspunkti vaheline kaugus.

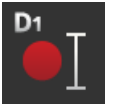

- Järelveetavate masinate puhul on võrdluspunkt esimese telje keskpunktis.
- Külge haagitavate masinate puhul määrab masina tootja võrdluspunkti asukoha.
- Käsitsi ühendatud masinate puhul (nt pinnasetöötlusmasin) mõõtke ühenduspunkti ja viimase detaili (nt valts) vaheline kaugus D1.

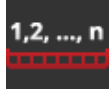

#### **Sektsioonide geomeetria**

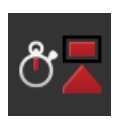

#### **Viivitusajad**

Viivitusajad kirjeldavad käsu ja sektsiooni tegeliku aktiveerimise vahele jäävat ajalist viivitust.

Seadistage sisse- ja väljalülitamise viivitusajad.
## **8 UT ja AUX**

Te käsitsete terminali abil oma ISOBUSiga masinat. Kasutage rakendusi CCI.UT1 ja CCI.UT2.

Komplekssete ISOBUSiga masinate funktsioone on sageli parem juhtida juhthoova, klikkimisriba või muu täiendava ISOBUSi juhtseadme (AUX-Control või AUX) abil.

Täiendavate juhtseadmete juhtelemente saab vabalt siduda masina funktsioonidega.

UT ja AUX

# **9 Andmete haldus**

Rakendus CCI.Control salvestab, impordib ja ekspordib tellimuse andmeid.

Rakendusega CCI.Control saate terminalil hallata oma tellimusi ja põllu andmeid. Lisaks tellimuste importimisele ISO-XML formaadis, saab rakenduses CCI.Control koostada ka uusi tellimusi.

CCI.Controli kasutatakse dokumenteerimiseks ja tellimuste haldamiseks.

- Andmete vahetamiseks kasutatakse ISOBUSi jaoks defineeritud ISO-XML formaati. Andmeid vahetatakse USB pulga abil või interneti teel.
- Protsessiandmete koostamine ja masina juhtimine toimub ISOBUSi kaudu. Masina tööarvuti peab selleks olema varustatud tegumikontrolleri tarkvaraga Task Controller.

Kui GPS-vastuvõtja on ühendatud, siis toimub sektsioonispetsiifiline töötlus automatiseeritult. Selliselt saab töödelda arvutis koostatud rakenduskaartidega tellimusi ja dokumenteerida neid koos asukohaandmetega.

Lihtsamal juhul saab rakendust CCI.Control kasutada ka ilma tellimuse faili ja ISOBUSiga masinata.

Põhiandmed (juht, kasutus, toode jne) ja tellimus sisestatakse otse terminalil ja rakendust CCI.Control kasutatakse ainult tellimuste andmete koostamiseks. See hõlmab meetme ajahetke ja kestust, tellimuse juurde kuuluvaid põhiandmeid, samuti sõidurada, kui GPS-vastuvõtja on olemas.

Enamus kaasaegseid ISOBUSiga masinaid on võimelised andma CCI.Controli käsutusse terve rea protsessiandmeid.

Protsessiandmete all mõistetakse

- masinaspetsiifilisi andmeid,
- tellimusespetsiifilisi andmeid (rakenduse andmed ja saagikuse andmed).

Milliseid protsessiandmeid loendurid ettevalmistavad, sõltub masinast ja on määratud masina tootja poolt.

Rakendus CCI.Control salvestab need protsessiandmed peale tellimuse käivitamist. Tellimuse importimisel põllukaardilt või juhi poolt käsitsi sisestamisel salvestatakse põhiandmed (põld, klient, juht, toode jne) koos protsessiandmetega (tööaeg, väljaandvus, tööasendi aeg jne).

Kui töötatakse ISOBUSiga mitteühilduva masinaga, siis ei saa rakendus CCI.Control masina andmeid salvestada. Tööaeg ja läbitud vahemaa (GPS-vastuvõtja kasutamisel) on sellegi poolest kättesaadavad.

**Sektsioonispetsiifiline töötlus**

**Lahusrežiimil kasutamine**

**Kasutamine koos masinaga**

**Ilma ISOB** 

**Põllukaart**

CCI.Control võtab üle tellimuste ja protsessiandmete vahetamise ettevõtte arvuti, terminali ja masina vahel. Andmete vahetamiseks kasutatakse ISOBUSi jaoks defineeritud ISO-XML formaati. Selle võib lasta vastavate tarkvaratootjate põllukaartide järgi ette valmistada või ümber töötada.

Te koostate arvutil ISO-XML formaadis tellimuse faili, mis sisaldab nii põhiandmeid kui ka tellimuse andmeid. CCI.Control laeb andmed impordifunktsiooni abil üles.

Tellimuse andmetesse koondatakse kogu tellimusespetsiifiline info.

- $KES$
- $\cdot$  Kus?
- Mis?
- Millal?
- Kuidas?

Tellimuse arvutis koostamise ajal saab määrata, millised masina protsessiandmeid tuleb registreerida. Samuti on võimalik töödelda juba tootja poolt määratud protsessiandmeid. Reeglina saab pärida igat masinal saadaolevat väärtust ja varustada neid täiendavalt aja ja asukoha andmetega.

Lisaks sellele suudavad ISOBUSiga masinad reageerida rakenduse CCI.Control poolt antavatele juhistele. ISOBUSiga masin saadab CCI.Controlile seadme kirjelduse (DDD). Selle info kaudu tuvastab CCI.Control ISOBUSiga masina funktsionaalsuse. Arvutis koostatud rakenduskaartide põhjal saab CCI.Control juhtida ISOBUSiga masinat vastavalt asukohale.

CCI.Control võimaldab sisestada põllul töötamise ajal uut tellimust või klienti. Uued põhiandmed saab importida põllukaardile ja neid täiendada.

Peale tellimuse lõpetamist saab selle edastada arvutisse. Tellimuse andmed hõlmavad ainult seotud masinate arvnäitajaid ning tellimuse planeerimisel määratud protsessiandmeid. Saadud andmed võimaldavad hilisemaid tellimusi täpsemalt planeerida. Lisaks muule, võimaldavad saadud andmed lihtsustada teostatud tööde dokumenteerimist ja arvete koostamist.

## **10 Kaardivaade**

Rakenduses CCI.Command leiate üksikasjaliku kaardivaate funktsioonide Section Control ja Rate Control kasutamiseks.

Funktsioon Section Control lülitab GPSi abi ISOBUSiga masina sektsiooni põllupiiri ületamisel ja juba töödeldud põllule tagasi pöördumisel välja ja töödeldud põllult lahkudes uuesti sisse. Võimalikku kattuvust (topelttöötlemist) vähendatakse seeläbi miinimumini ja kergendatakse juhi tööd. Funktsiooni Section Control saab kasutada koos taimekaitsevahendi pritside, väetisekülvikute, istutusmasinate, samuti kartulipanekumasinate ja niidukitega, kui masin vastab ISOBUSi sektsioonilülituse tingimustele. Lisaks sellele on võimalik ära märkida takistusi. Enne takistuseni jõudmist kuvatakse hoiatus.

Automaatse Section Controli turvaline kasutamine on võimalik funktsiooniga Section Control ühilduva ISOBUSiga masinaga.

Kaardivaates saab funktsiooni Section Control kasutada alles siis, kui kõik masina andmed on edastatud.

**Section Control**

Kaardivaade

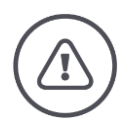

#### **Hoiatus – toimimine tehniliste tõrgete korral**

Töötamise jätkamine tehnilise tõrke korral võib kahjustada terminali või masinat.

- 1. Katkestage töö.
- 2. Otsige kasutusjuhendi sellest peatükist probleemile lahendust.
- 3. Kui probleem püsib, siis pöörduge edasimüüja poole.

Vea korral võib juhtuda, et terminal ei reageeri enam kasutaja sisestustele.

- 1. Vajutage sisse- ja väljalülitusnuppu 8 sekundit.
	- $\rightarrow$  Terminal lülitub välja.
- 2. Vajutage sisse- ja väljalülitusnuppu üks sekund.
	- $\rightarrow$  Terminal käivitub uuesti.

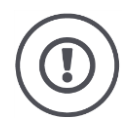

#### **Tähelepanu!**

Viige läbi terminali sundväljalülitus, kui see on absoluutselt möödapääsmatu. Sulgemisel lülitatakse välja kogu seadmesisene toitepinge. Salvestamata andmed lähevad kaduma.

Väljalülitamine ei kahjusta terminali ja tarkvara.

Riistvara probleemi korral lülitub terminal automaatselt välja. Sisse- ja väljalülitusnupu LED vilgub mõnda aega.

**Vilkuv sinine märgutuli**

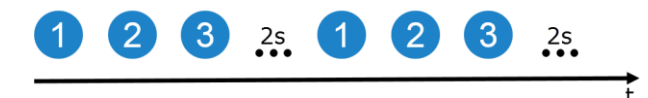

LED vilgub üks kord sekundis ja sõltuvalt veast 1–27 korda järgemööda. Vilkumiste jadale järgneb 2-sekundiline paus. Siis algab vilkumine uuesti. See hõlbustab teie jaoks kaasalugemist.

Käivitage terminal uuesti. Kui terminal lülitub uuesti välja ning sisse- ja väljalülitusnupu LED vilgub taas siniselt, siis tuleb terminal saata kontrollimisele.

Terminali kontrollimisele saates teavitage teeninduspartnerit vilkumiste arvust.

**tus**

**Sundväljalüli-**

Mõningate veakoodide puhul võite proovida lahendada probleemi kohapeal. Need veakoodid leiate järgmisest tabelist. Kõikide teiste veakoodide puhul tuleb terminal probleemi lahendamiseks saata teeninduspartnerile.

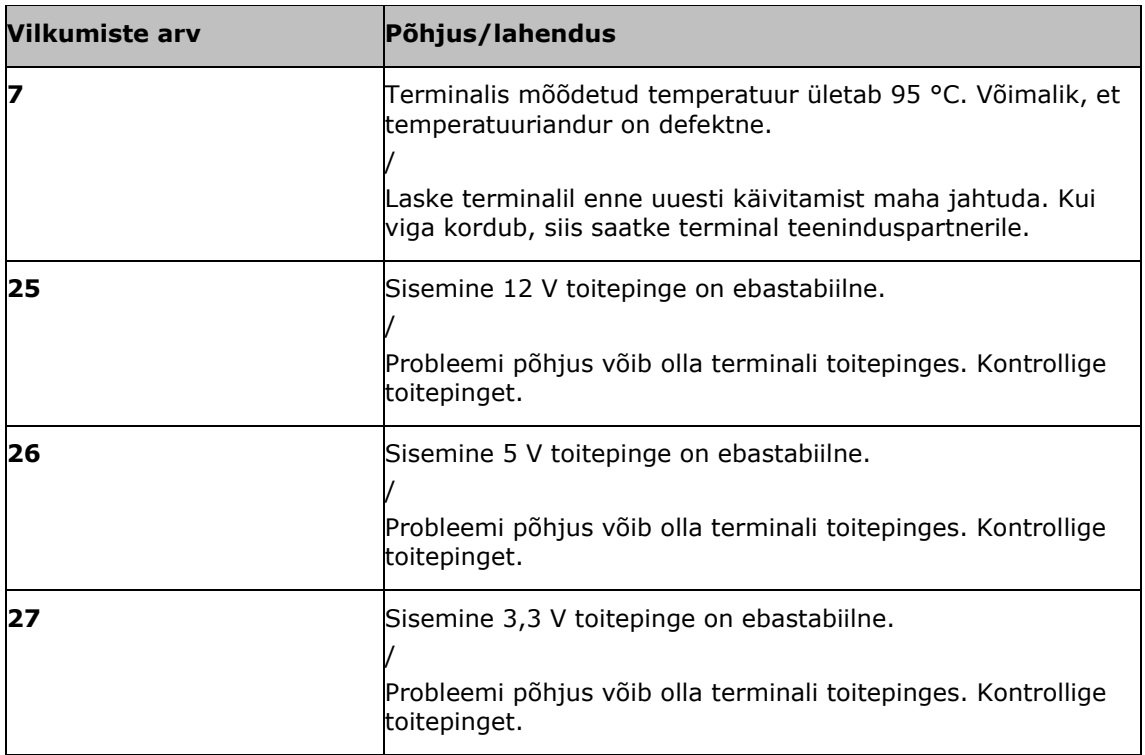

### **11.1 Probleemid töötamisel**

Selles peatükis on loetletud probleemid, mis võivad kerkida üles terminali kasutamisel.

Iga probleemi kohta esitatakse ettepanek kõrvaldamise viisi kohta. Kui probleemi ei saa kõrvaldada nimetatud viisil, siis pöörduge edasimüüja poole.

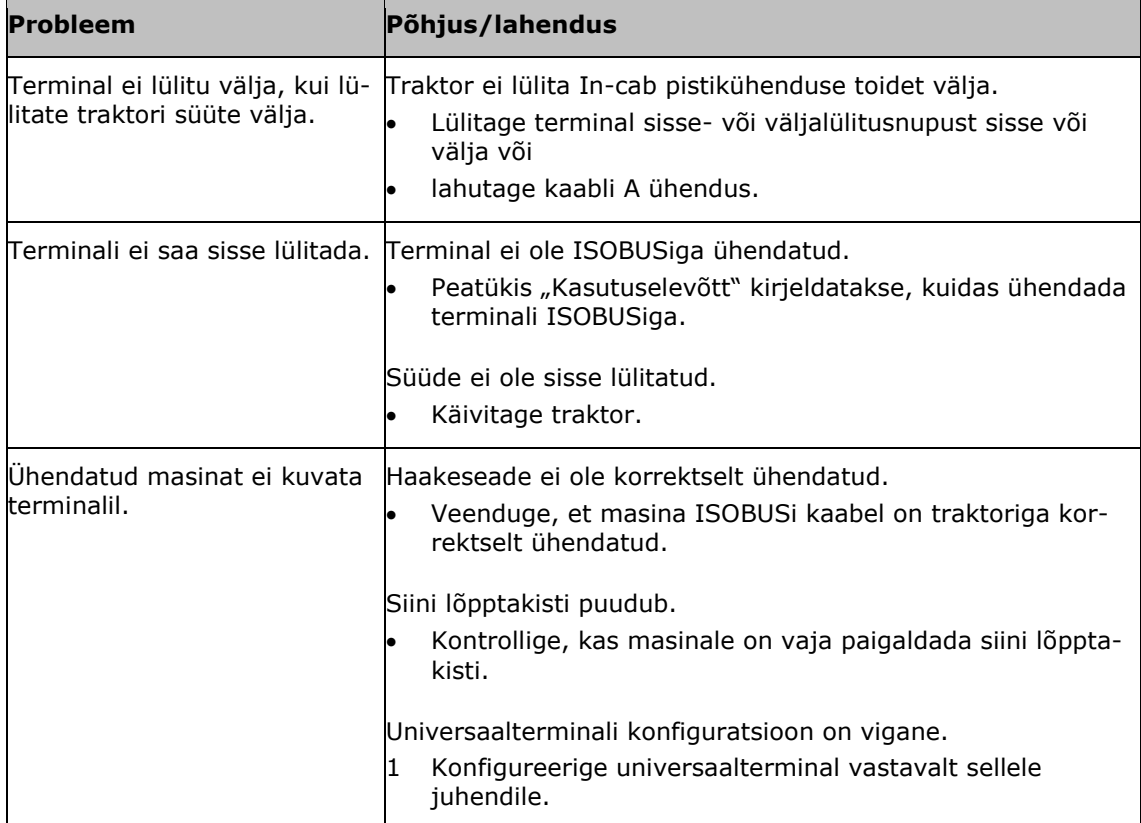

### **11.2 Teated**

Veateadetega teavitab terminal käsitsemise vigadest. Iga veateade on tähistatud ühetähendusliku veakoodiga.

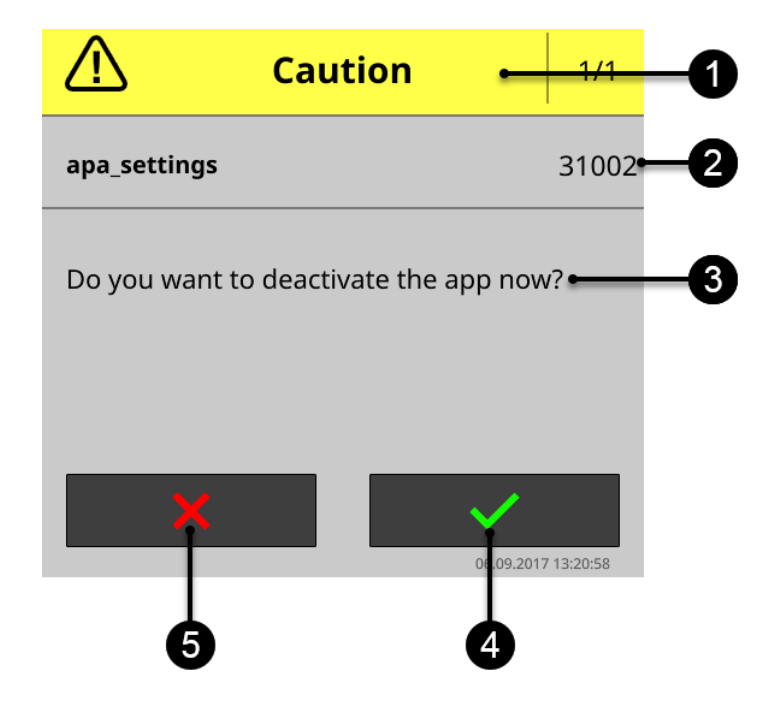

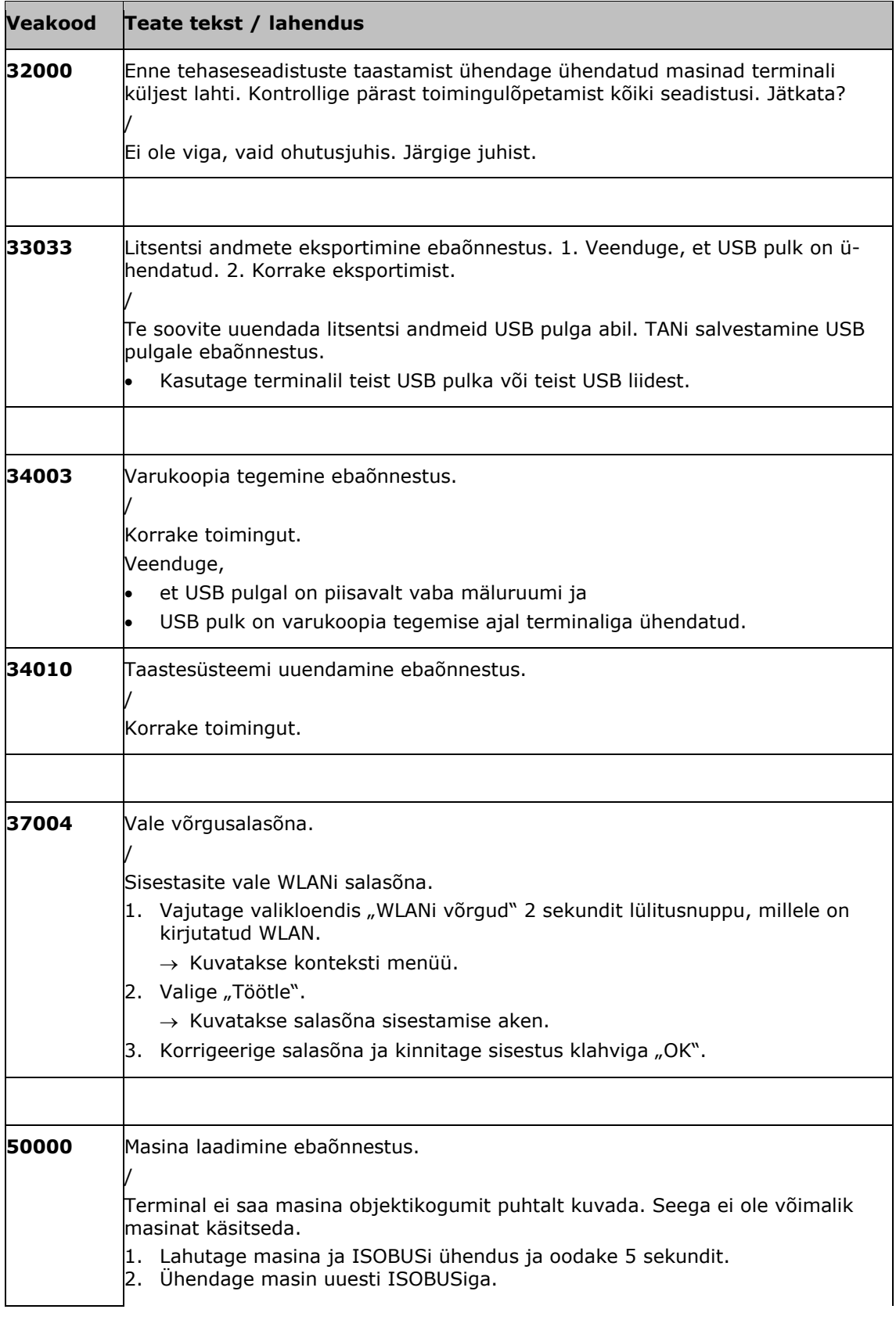

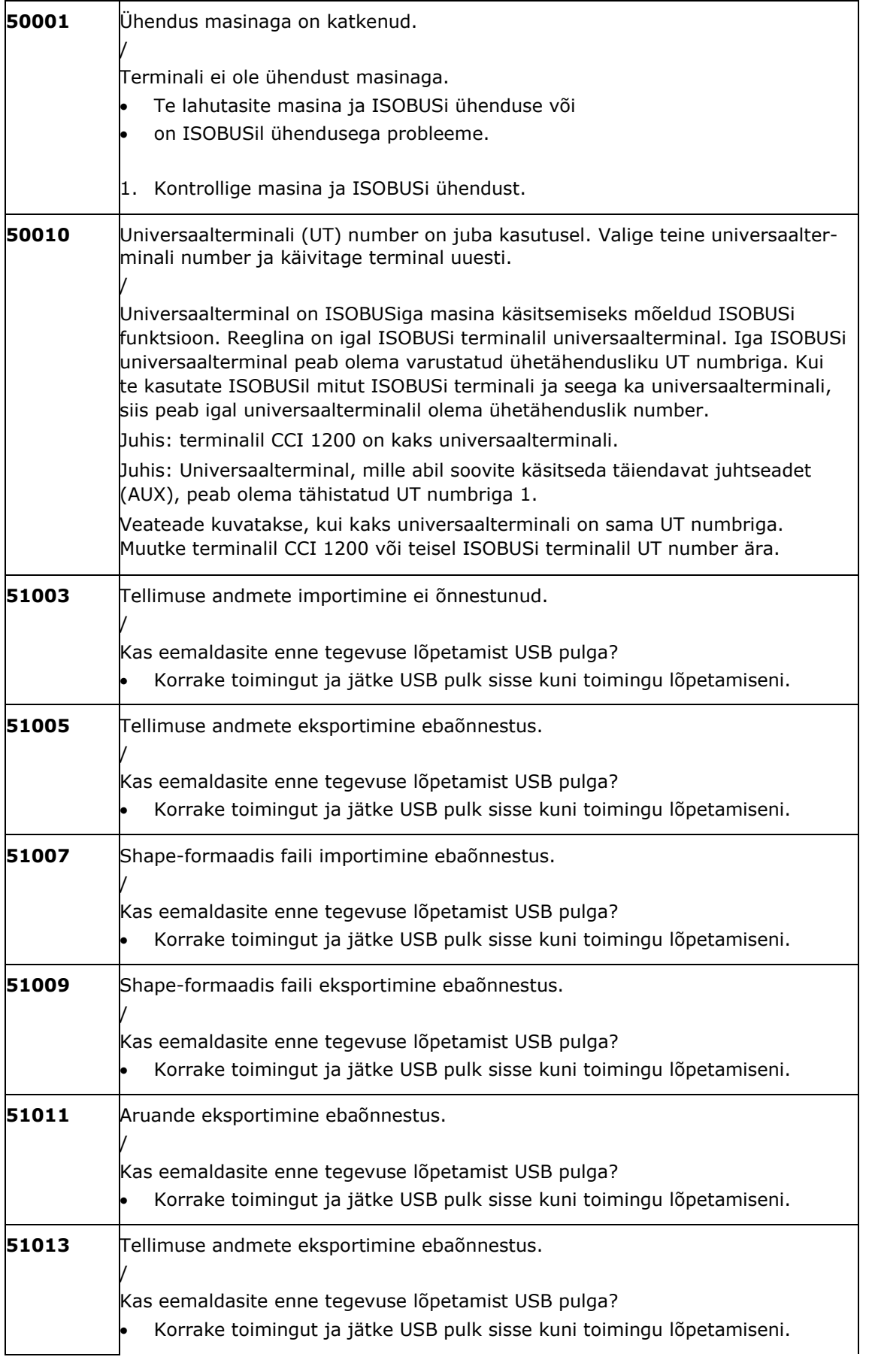

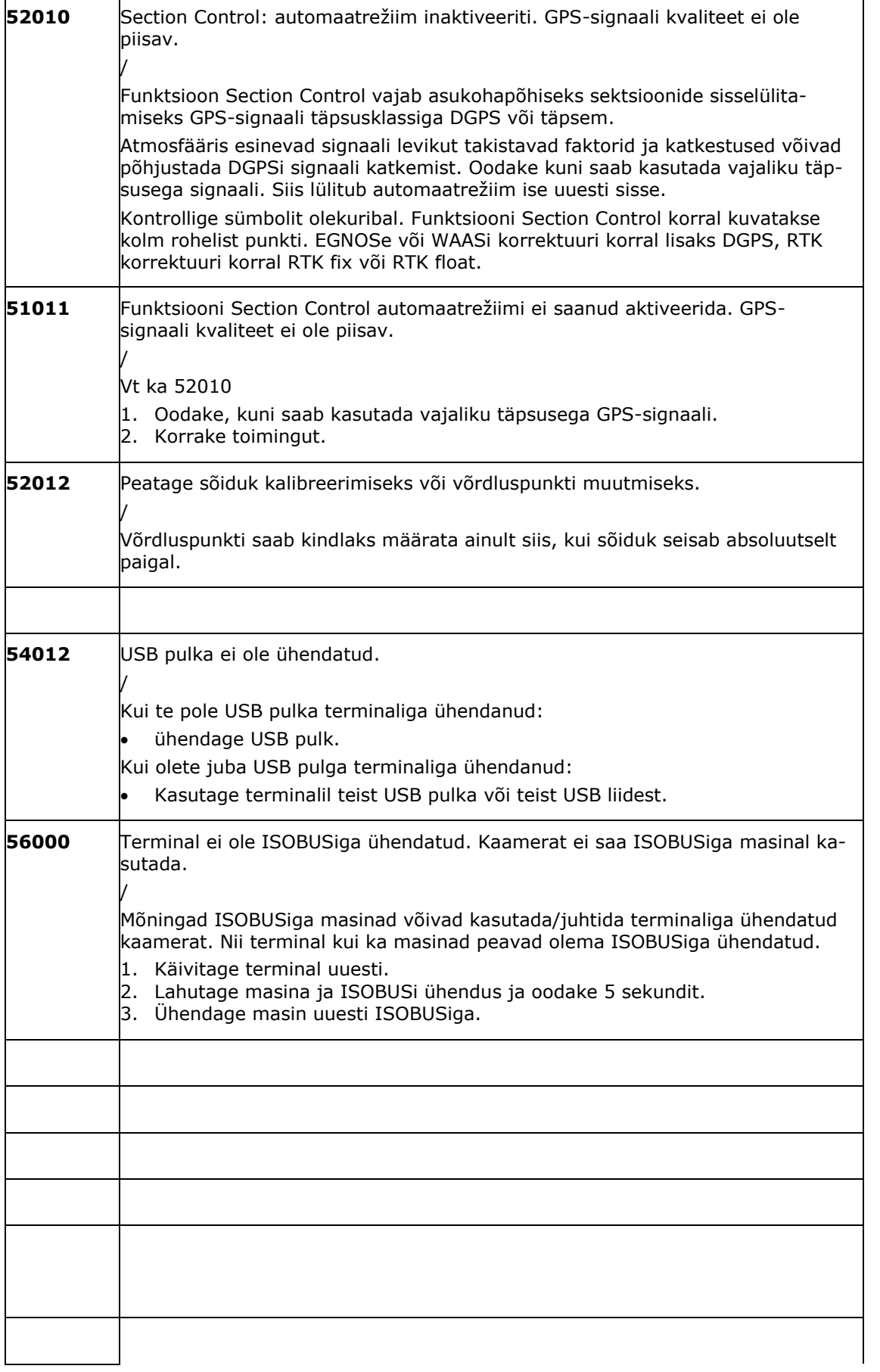

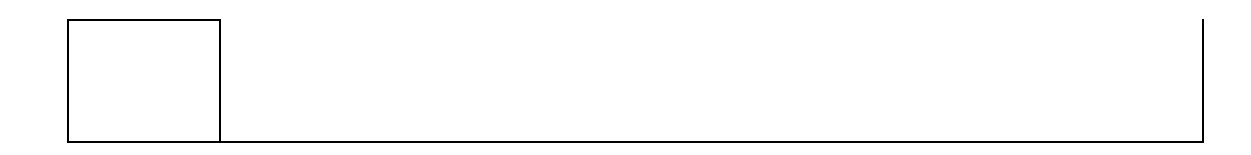

# **12 Sõnastik**

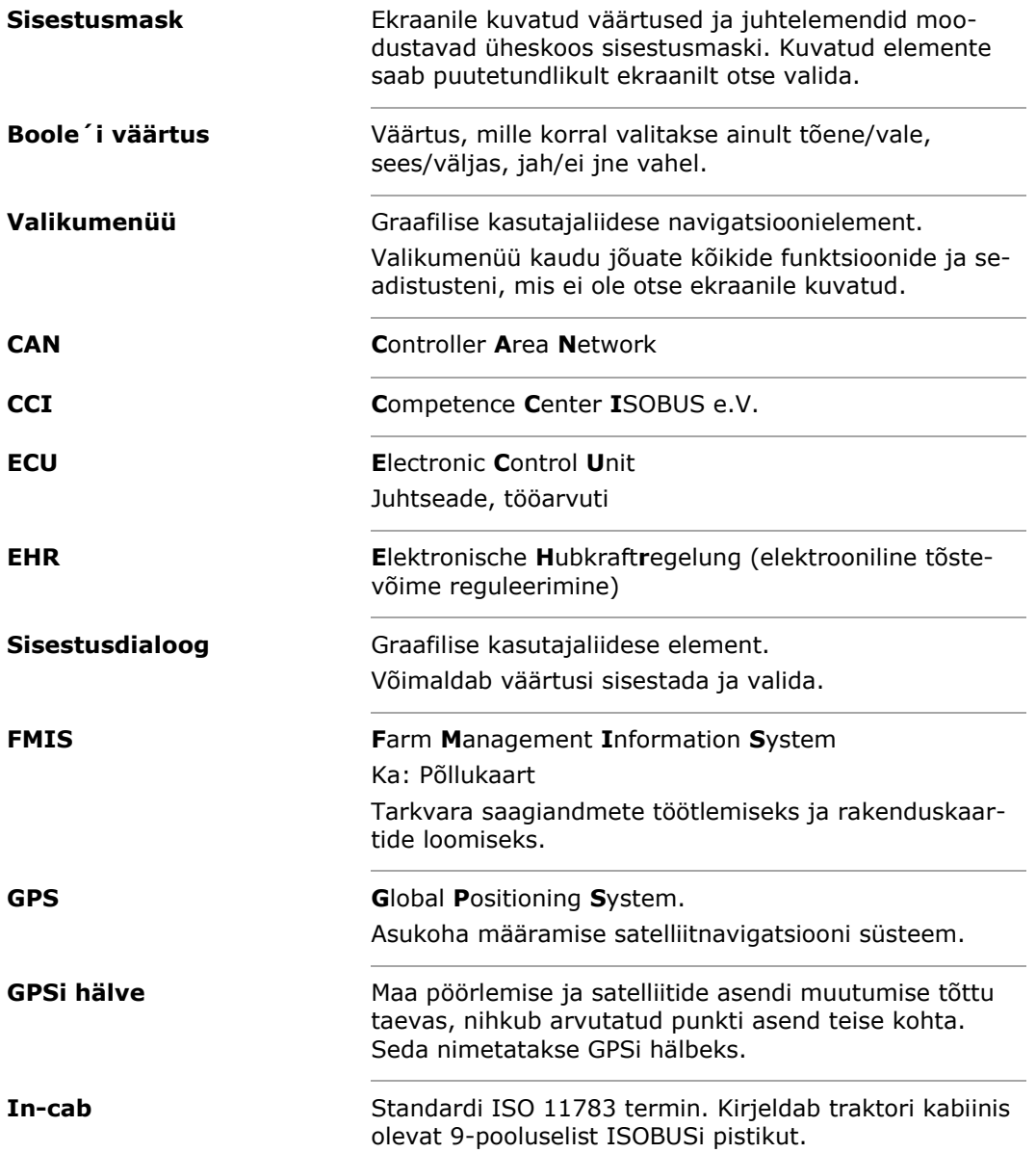

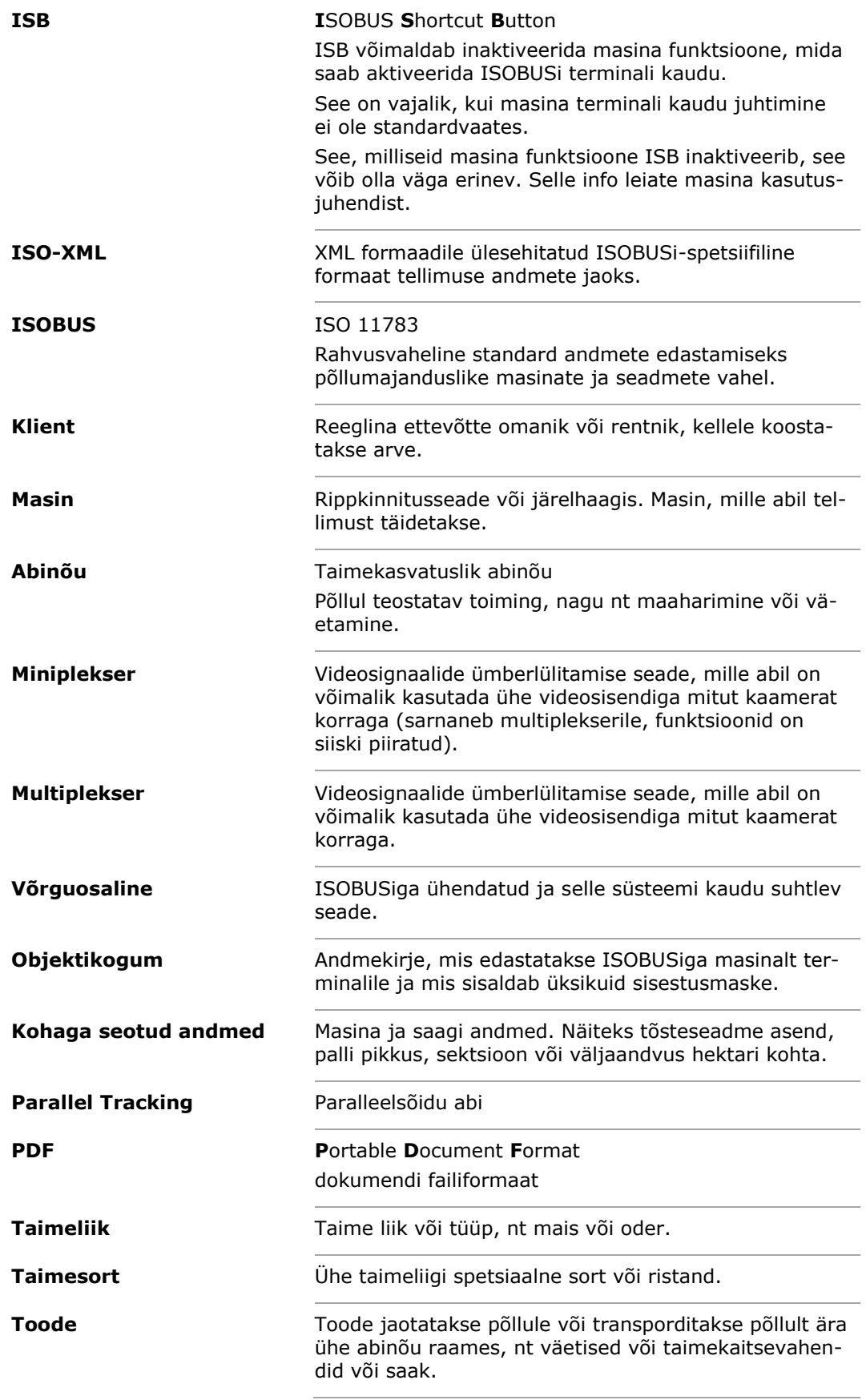

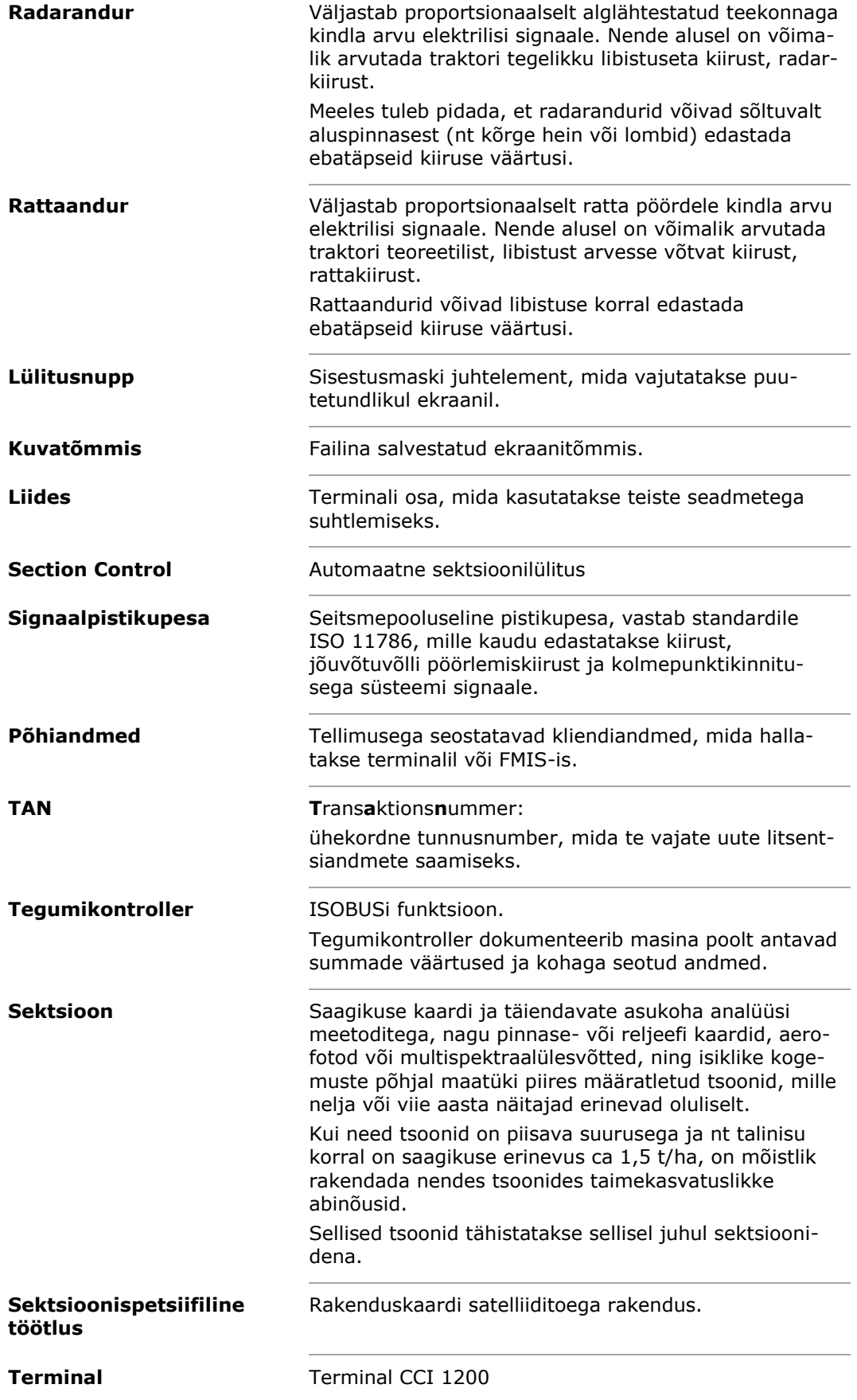

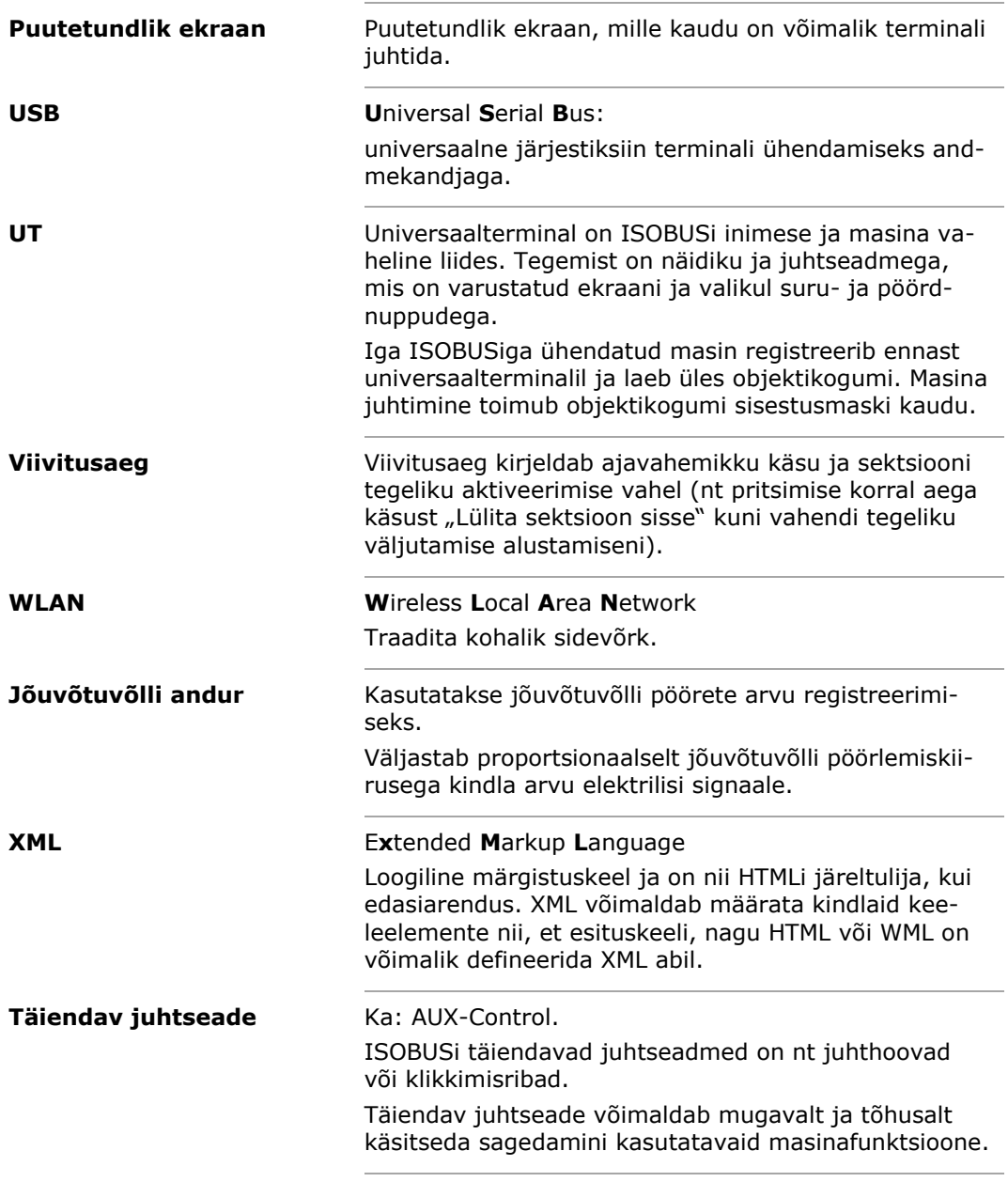

# Sõnastik

## **13 Utiliseerimine**

Utiliseerige defektne või kasutusest kõrvaldatud terminal keskkonnasõbralikult.

- Utiliseerige seadme osad keskkonnasõbralikult.
- Järgige kohapeal kehtivaid sätteid.

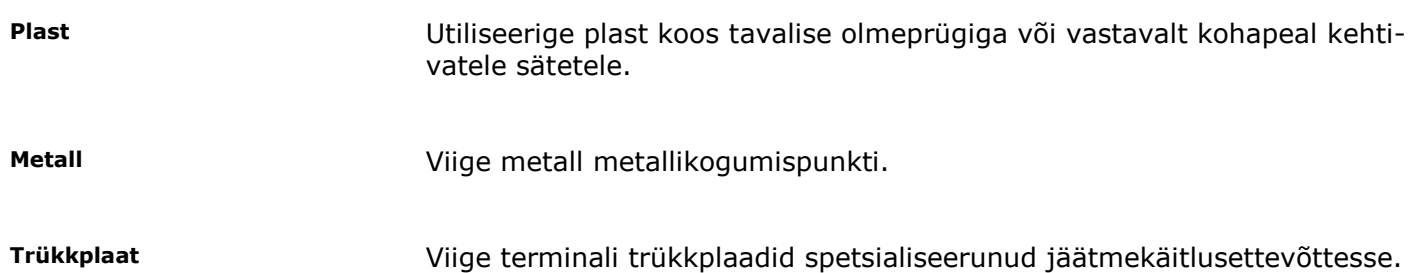

# **14 Tähestikuline register**

*C* CCI 1200 kohta.............................iii

# **A. Tehnilised andmed**

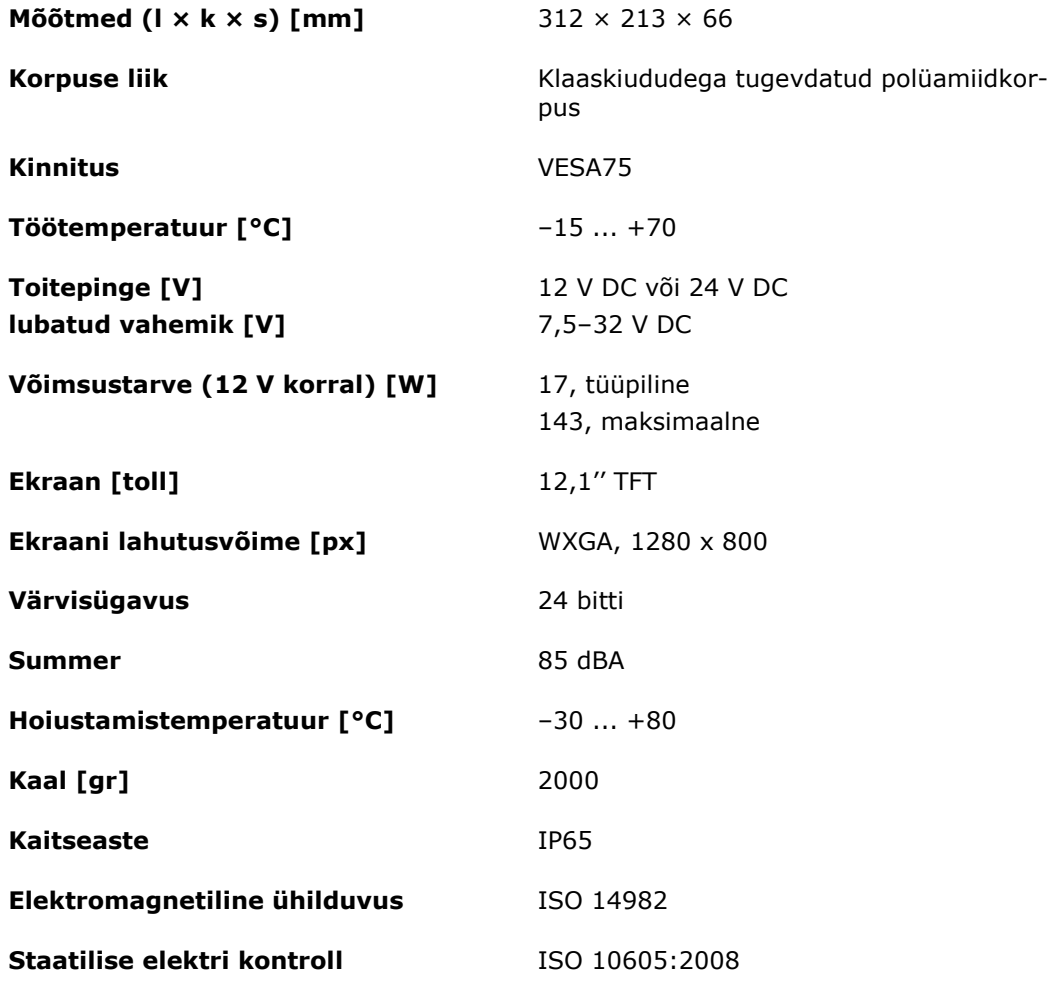

## **B. Liidesed**

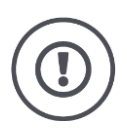

#### **Tähelepanu!**

Enne pistikühenduste A, B või C ühendamist või lahutamist lülitage terminal välja.

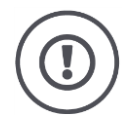

#### **Tähelepanu!**

Kõik terminali pistikühendused on varustatud mehaanilise kaitsega vale polaarsuse ja segamini ajamise vastu.

- Veenduge, et pistiku ja pistikupesa kood on sama.
- Ärge kasutage pistiku pistikupessa ühendamiseks liigselt jõudu.

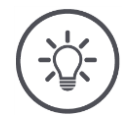

### **Juhis**

Kui klemm on deformeerunud, siis ei pruugi liides korrektselt töötada.

Saatke seade remonti.

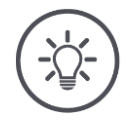

## **Juhis**

Sulgege pistikühendused, mida ei kasutata, pimekorgiga, et tolm ega niiskus ei tungiks terminali.

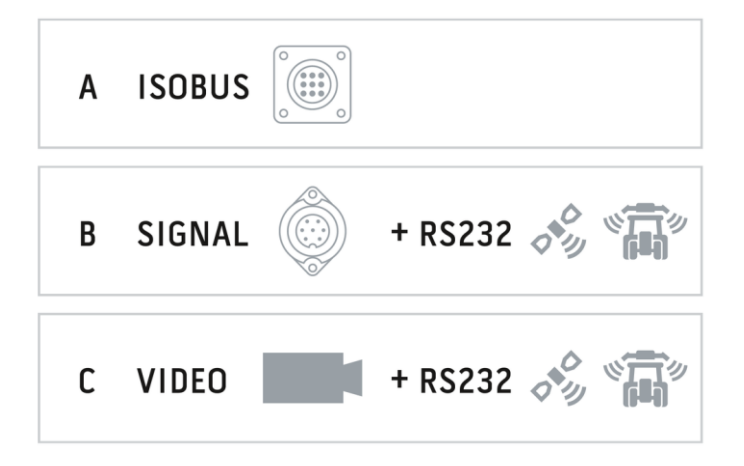

### **Pistikühendus A**

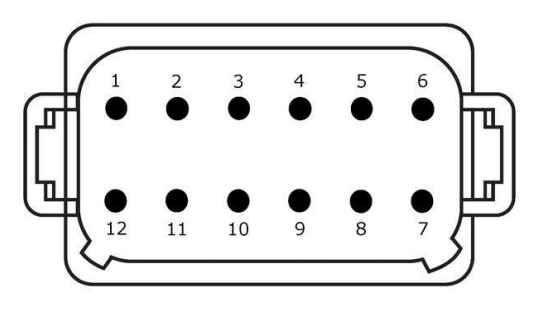

### **Pistiku tüüp**

Deutsch DT, 12-pooluseline, kodeering A

#### **Tüüp**

- CAN1
- $\bullet$  CAN2
- ECU toide
- Toitepinge

#### **Kasutamine**

ISOBUS, ECU toitepinge lülitatud

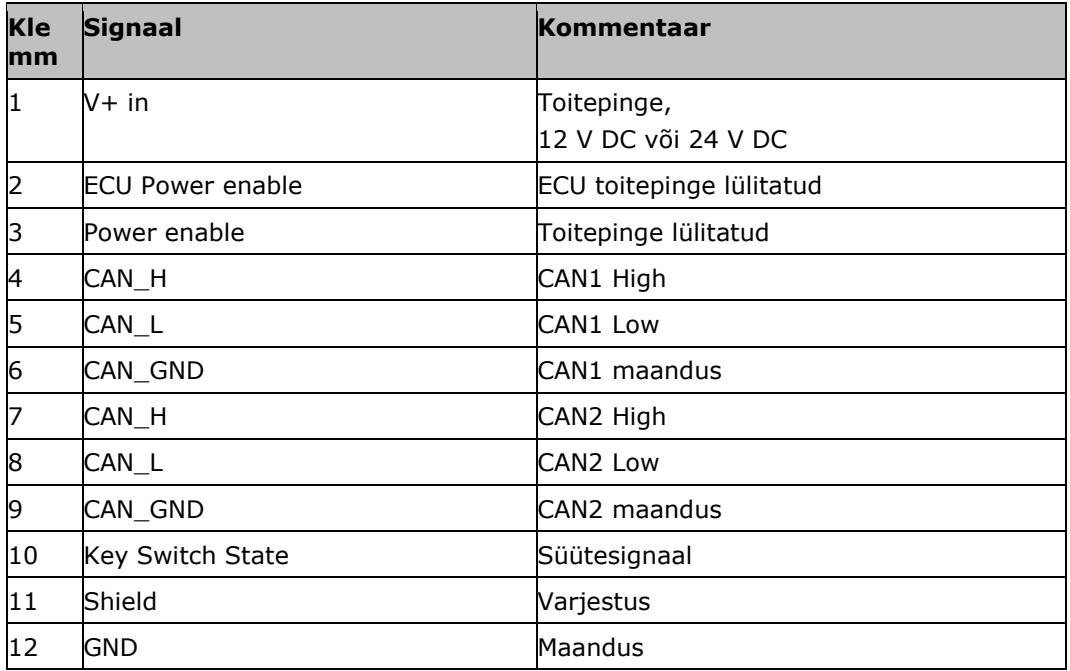

#### **Pistikühendus B**

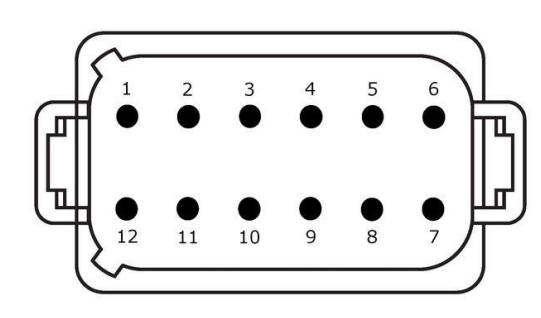

#### **Pistiku tüüp**

Deutsch DT, 12-pooluseline, kodeering B

#### **Tüüp**

• RS232

• ISO 11786

#### **Kasutamine**

Signaalpistikupesa, GPS/LH5000/ADS/TUVR

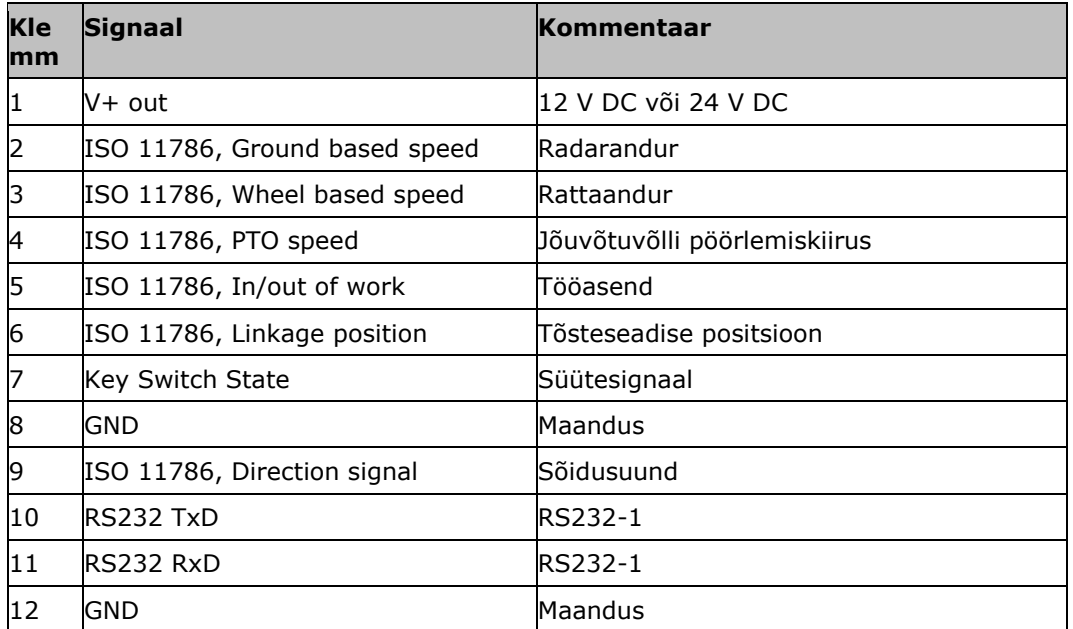

#### **Pistikühendus C**

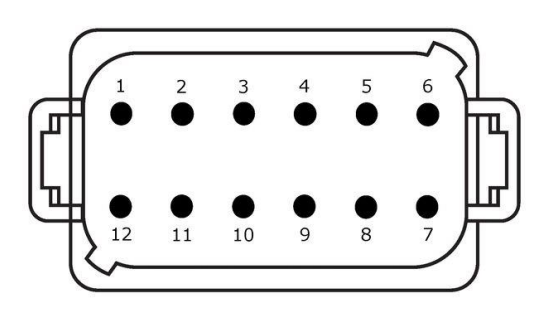

#### **Pistiku tüüp**

Deutsch DT, 12-pooluseline, kodeering C

### **Tüüp**

- RS232
- RS485
- Video

#### **Kasutamine**

Kaamera, video miniplekser, video multiplekser, GPS/LH5000/ADS/TUVR

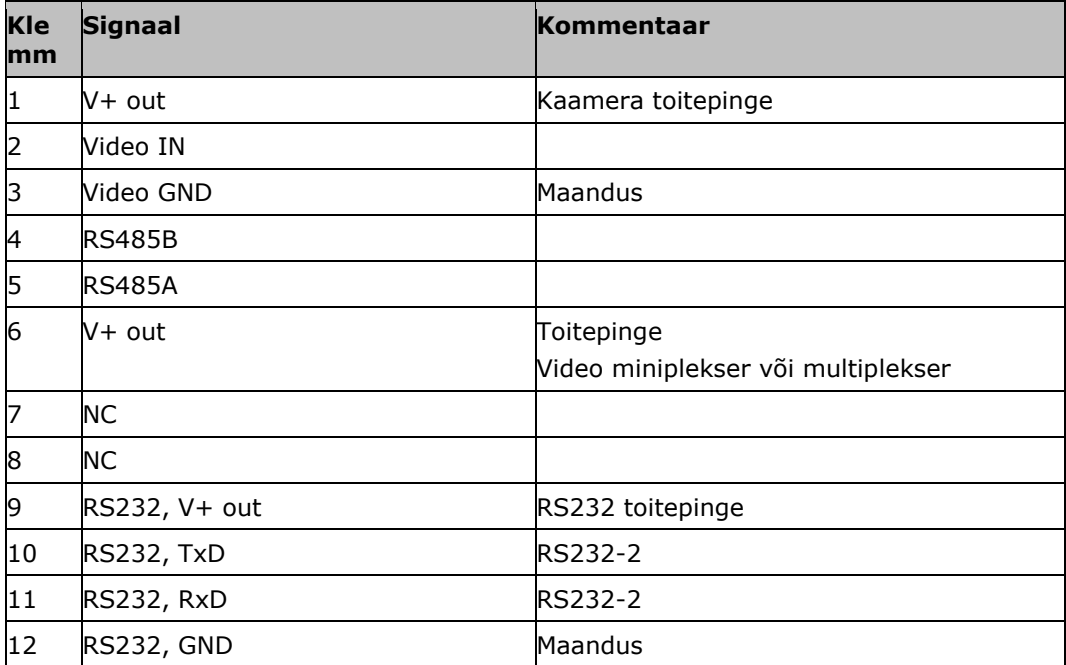

### **Pistikühendused 3 ja 4**

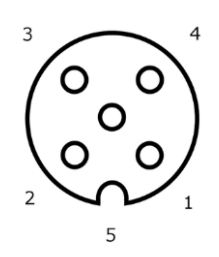

# **Pistiku tüüp**

M12, 5-pooluseline, kodeering A

#### **Tüüp**

USB 2.0

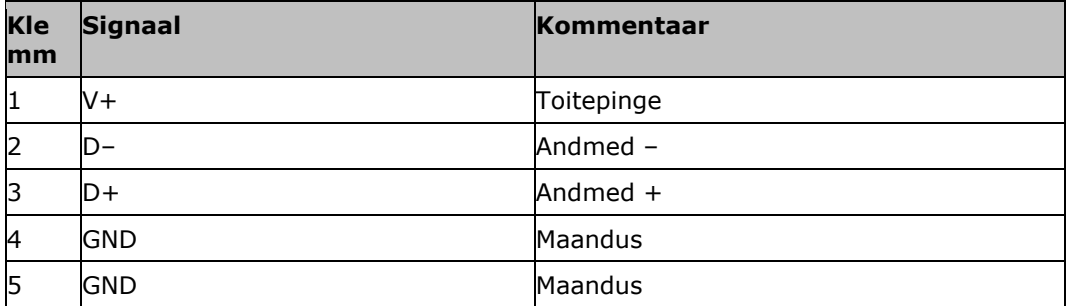

#### **Pistikühendus Eth**

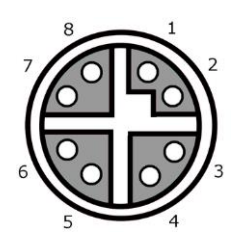

#### **Pistiku tüüp**

M12, 8-pooluseline, kodeering X

#### **Tüüp**

Ethernet

### **Kasutamine**

LAN

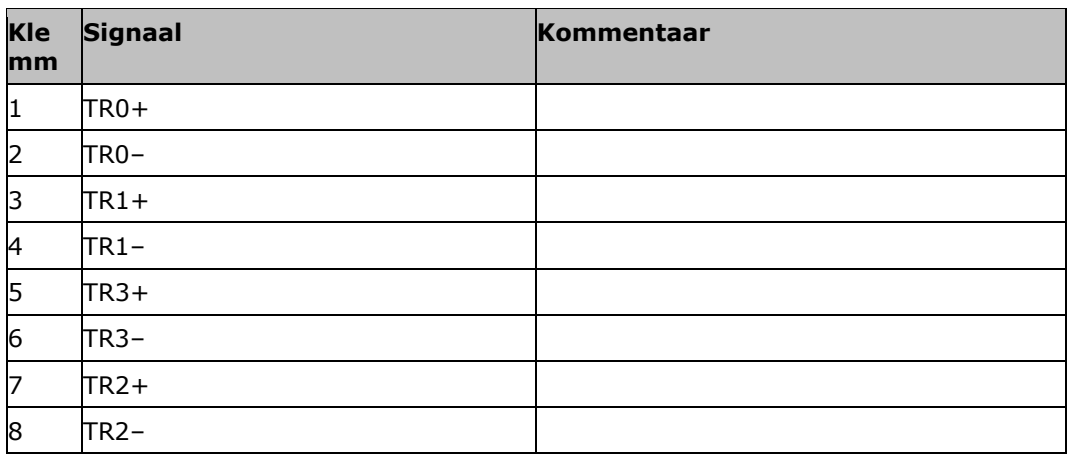

## **C. Ajavööndid**

- (UTC -09:00) Alaska
- (UTC -08:00) Tijuana, Baja California (Mehhiko)
- (UTC -08:00) Los Angeles, Vancouver
- (UTC -07:00) Chihuahua, Mazatlan
- (UTC -07:00) Denver, Salt Lake City, Calgary
- (UTC -07:00) Dawson Creek, Hermosillo, Phoenix
- (UTC -06:00) Costa Rica, Guatemala, Managua
- (UTC -06:00) Chicago, Winnipeg
- (UTC -06:00) Cancun, Mexico City, Monterrey
- (UTC -05:00) Havanna
- (UTC -05:00) Detroit, New York, Toronto
- (UTC -05:00) Bogota, Lima, Panama
- (UTC -04:30) Caracas
- (UTC -04:00) Bermuda, Halifax
- (UTC -04:00) Campo Grande, Cuiaba
- (UTC -04:00) Asuncion
- (UTC -04:00) Santiago
- (UTC -03:00) Montevideo
- (UTC -03:00) Sao Paulo
- (UTC -03:00) Buenos Aires, Cordoba
- (UTC -03:00) Mendoza, Recife, San Luis
- (UTC +00:00) Casablanca, Reykjavik
- (UTC +00:00) Dublin, Lissabon, London
- $\bullet$  (UTC +01:00) Windhoek
- (UTC +01:00) Algier, Porto Novo
- (UTC +01:00) Berlin, Oslo, Paris, Rooma, Stockholm
- (UTC +01:00) Tunis
- (UTC +02:00) Kairo
- (UTC +02:00) Jeruusalemm, Tel Aviv
- (UTC +02:00) Kaliningrad, Minsk
- (UTC +02:00) Ateena, Helsingi, Istanbul, Riia
- (UTC +02:00) Johannesburg, Tripoli
- (UTC +03:00) Moskva, Volgograd
- (UTC +04:00) Jerevan, Samaara
- (UTC +05:00) Jekaterinburg
- (UTC +05:30) Kolkata, Colombo
- (UTC +05:45) Katmandu
- (UTC +06:00) Novosibirsk, Omsk
- (UTC +07:00) Krasnojarsk
- (UTC +08:00) Hong Kong, Perth, Singapore
- (UTC +08:00) Irkutsk
- $\bullet$  (UTC +08:45) Eucla
- $\bullet$  (UTC +09:00) Soul, Tokyo
- $\bullet$  (UTC +09:00) Jakutsk
- $\bullet$  (UTC +09:30) Darwin
- $\bullet$  (UTC +09:30) Adelaide
- (UTC +10:00) Vladivostok
- (UTC +10:00) Canberra, Melbourne, Sydney
- $\bullet$  (UTC +11:00) Magadan
- (UTC +12:00) Kamtšatka
- $\bullet$  (UTC +12:00) Auckland

#### **Autoriõigused**

©2017 Competence Center ISOBUS e.V. Albert-Einstein-Str. 1 D-49076 Osnabrück Dokumendi number: 20170911